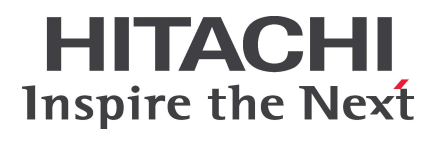

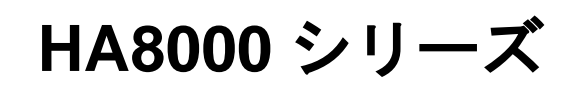

BladeSymphony **Hitachi Server Navigator** ユーザーズガイド **Alive Monitor** 機能

> **FASTFIND LINKS** [ドキュメント構成](#page-7-0) [お問い合わせ先](#page-11-0) [目次](#page-2-0)

**Hitachi, Ltd.**

**SNV-2-AM\_15**

ソフトウェア使用上の注意

お客様各位

株式会社 日立製作所

このたびは BladeSymphony または日立アドバンストサー バをお買い上げいただき、誠にありがとうございます。

下記の「ソフトウェアの使用条件」を必ずお読みいただきご 了解いただきますようお願いいたします。

- ソフトウェアの使用条件
- 1.ソフトウェアの使用

このソフトウェアは、特定の1台の BladeSymphony サ ーバブレードまたは日立アドバンストサーバシステムで のみ使用することができます。

2.複製

お客様は、このソフトウェアの一部または全部の複製を 行なわないでください。ただし、下記に該当する場合に 限り複製することができます。

お客様がご自身のバックアップ用、保守用として、1項 に定める1台のBladeSymphonyサーバブレードまたは 日立アドバンストサーバシステムで使用する場合に限り 複製することができます。

3. 改造·変更

お客様によるこのソフトウェアの改造・変更は行なわな いでください。万一、お客様によりこのソフトウェアの 改造・変更が行われた場合、弊社は該当ソフトウェアに ついてのいかなる責任も負いません。

4.第三者の使用

このソフトウェアを譲渡、貸出、移転その他の方法で、 第三者に使用させないでください。

- 5.保証の範囲
- (1) 万一、媒体不良のために、ご購入時に正常に機能しない 場合には、無償で交換いたします。
- (2) このソフトウェアの使用により、万一お客様に損害が生 じたとしても、弊社は責任を負いません。あらかじめご 了承ください。

以上

# 目次

<span id="page-2-0"></span>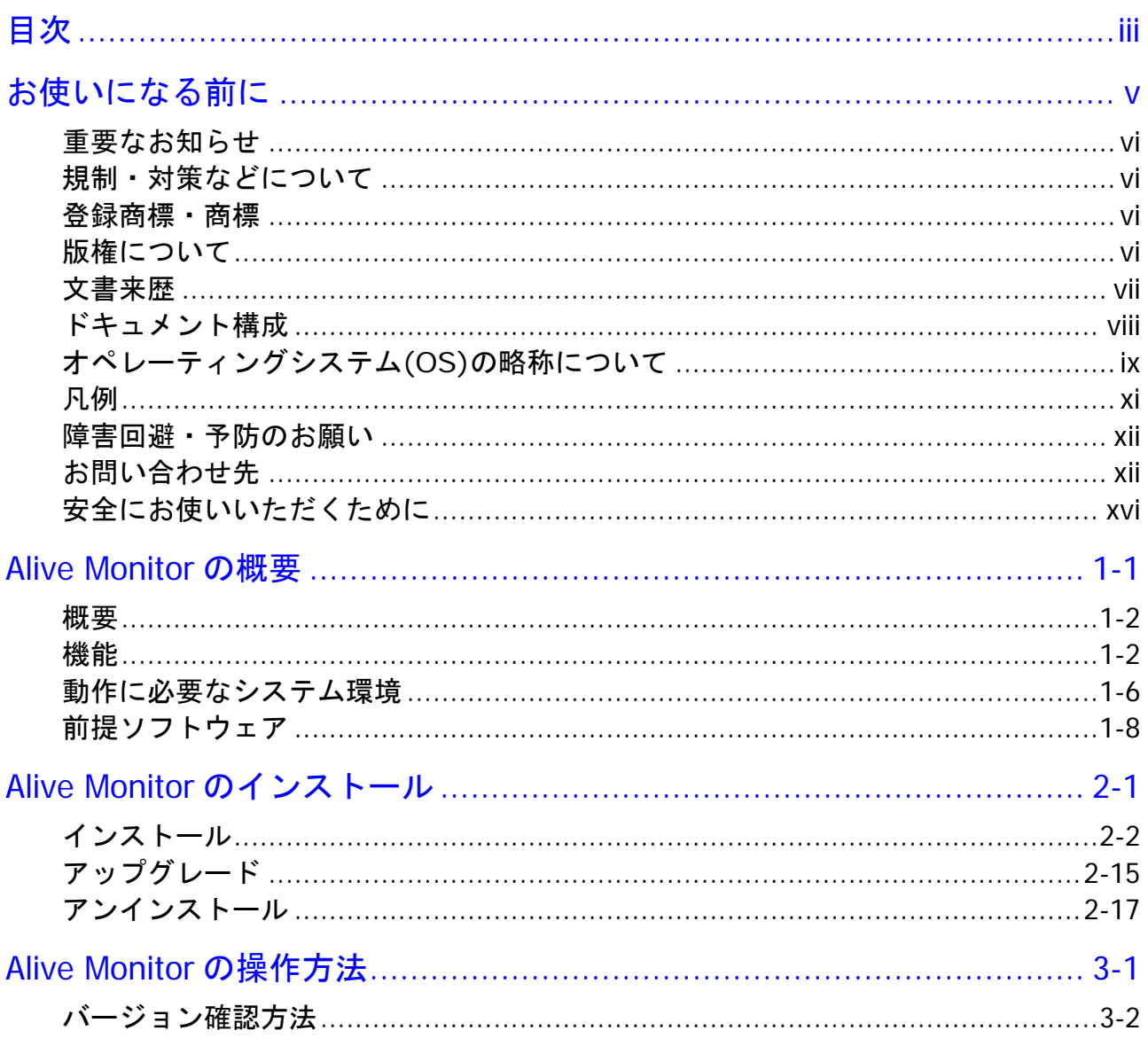

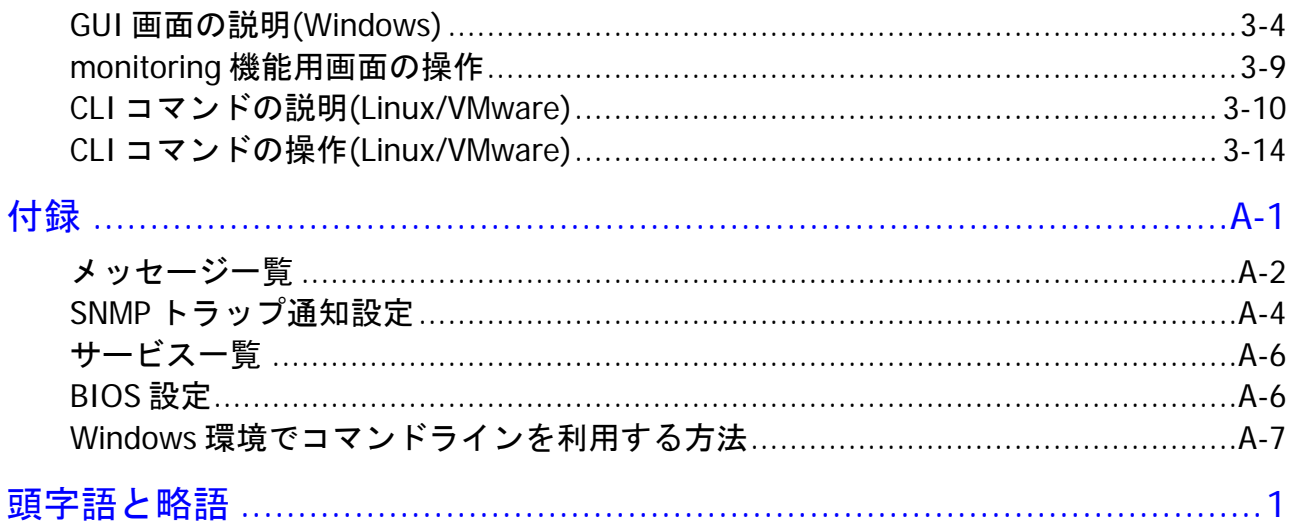

# お使いになる前に

<span id="page-4-0"></span>このマニュアルは、弊社サーバ製品を使用する前に、知っておいていただきたい内容について 説明しています。製品を使用する前に、安全上の指示をよく読み十分理解してください。この マニュアルは、いつでも参照できるよう、手近な所に保管してください。

この章の内容は以下の通りとなっています:

- [重要なお知らせ](#page-5-0)
- ロ [規制・対策などについて](#page-5-1)
- [登録商標・商標](#page-5-2)
- □ [版権について](#page-5-3)
- [文書来歴](#page-6-0)
- [ドキュメント構成](#page-7-0)
- [オペレーティングシステム](#page-8-0)(OS)の略称について
- 口 [凡例](#page-10-0)
- ロ [障害回避・予防のお願い](#page-11-1)
- □ [お問い合わせ先](#page-11-0)
- ロ [安全にお使いいただくために](#page-15-0)

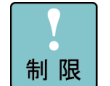

弊社サーバ製品の使用は、弊社とのお客様の契約の条件によって決定されます。

お使いになる前に **v**

## <span id="page-5-0"></span>重要なお知らせ

- 本書の内容の一部、または全部を無断で転載したり、複写することは固くお断わりしま す。
- 本書の内容について、改良のため予告なしに変更することがあります。
- 本書の内容については万全を期しておりますが、万一ご不審な点や誤りなど、お気付きの ことがありましたら、お買い求め先へご一報くださいますようお願いいたします。
- 本書に準じないで本製品を運用した結果については責任を負いません。あらかじめご了承 ください。

## <span id="page-5-1"></span>規制・対策などについて

#### 輸出規制について

本製品を輸出される場合には、外国為替及び外国貿易法並びに米国の輸出管理関連法規などの 規制をご確認の上、必要な手続きをお取りください。なお、ご不明の場合は弊社担当営業にお 問い合わせください。

#### 海外での使用について

本製品は日本国内専用です。国外では使用しないでください。なお、他国には各々の国で必要 となる法律、規格等が定められており、本製品は適合していません。

#### <span id="page-5-2"></span>登録商標・商標

Microsoft、Windows、Windows Server、Hyper-V は米国 Microsoft Corporation の 米国およびその他の国における登録商標または商標です。

Linux は、Linus Torvalds 氏の日本およびその他の国における登録商標または商標です。

Red Hat は、米国およびその他の国における Red Hat Inc.の商標または登録商標です。

その他、本マニュアル中の製品名および会社名は、各社の商標または登録商標です。

## <span id="page-5-3"></span>版権について

このマニュアルの内容はすべて著作権によって保護されています。このマニュアルの内容の一 部または全部を、無断で記載することは禁じられています。

Copyright © Hitachi, Ltd. 2012, 2016. All rights reserved.

**vi vi** お使いになる前に

<span id="page-6-0"></span>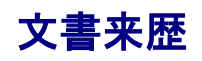

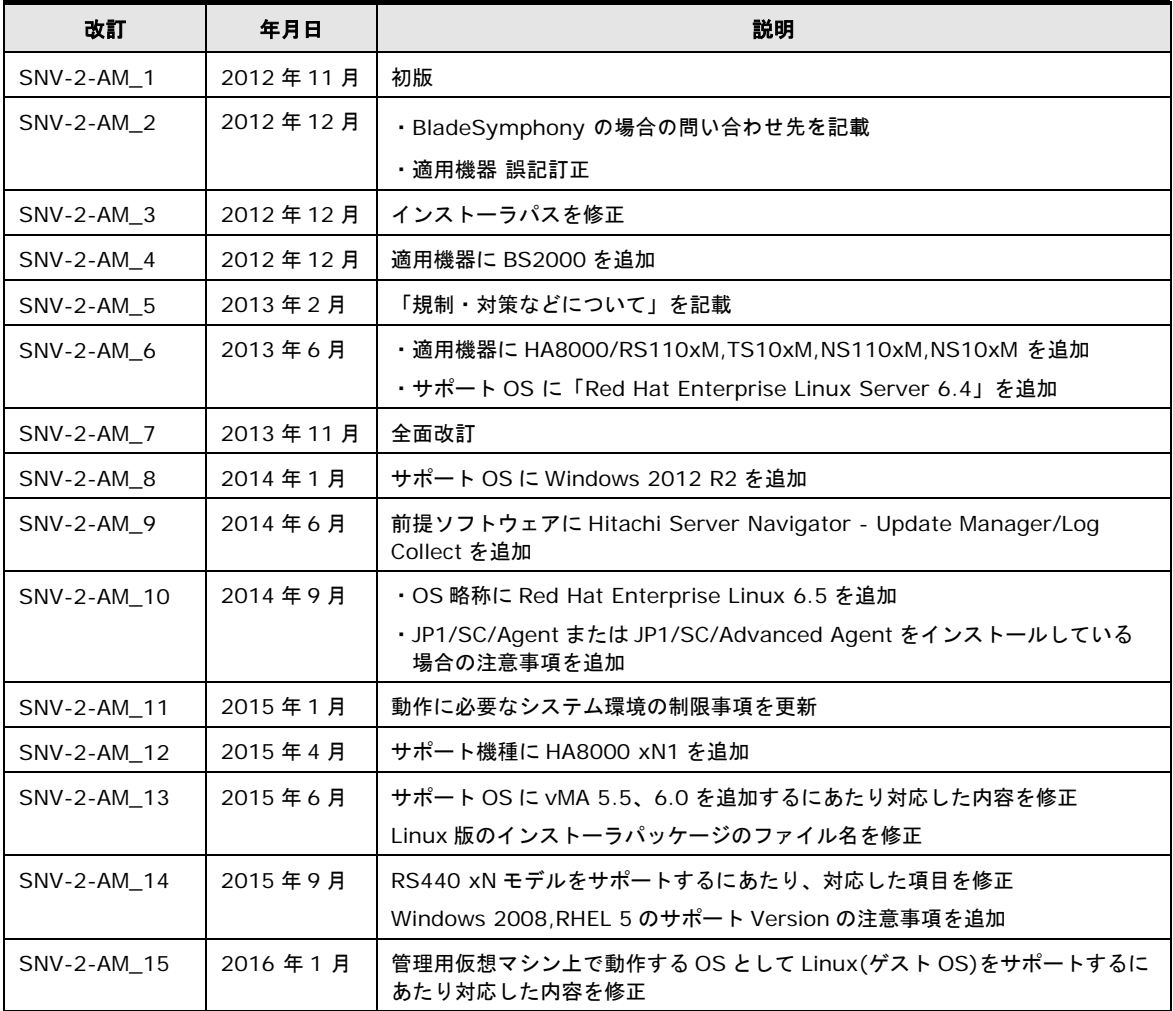

# <span id="page-7-0"></span>ドキュメント構成

### 関連ドキュメント

HA8000 シリーズ/BladeSymphony Hitachi Server Navigator OS セットアップガイド

HA8000 シリーズ/BladeSymphony Hitachi Server Navigator ユーザーズガイド Update Manager 機能 Log Collect 機能

HA8000 シリーズ/BladeSymphony Hitachi Server Navigator ユーザーズガイド Log Monitor 機能

HA8000 シリーズ/BladeSymphony Hitachi Server Navigator ユーザーズガイド Log Monitor 機能 VMware vMA 版

HA8000 シリーズ/BladeSymphony Hitachi Server Navigator ユーザーズガイド Log Monitor Logger 機能

**HA8000** シリーズ**/BladeSymphony Hitachi Server Navigator** ユーザーズガイド **Alive Monitor** 機能 **[**本書**]**

HA8000 シリーズ/BladeSymphony Hitachi Server Navigator ユーザーズガイド RAID 管理機能

viii お使いになる前に

# 本ドキュメントの構成

このドキュメントの内容と構成の概要を下記表に示します。 各章のタイトルをクリックするこ とで、各章を参照することができます。

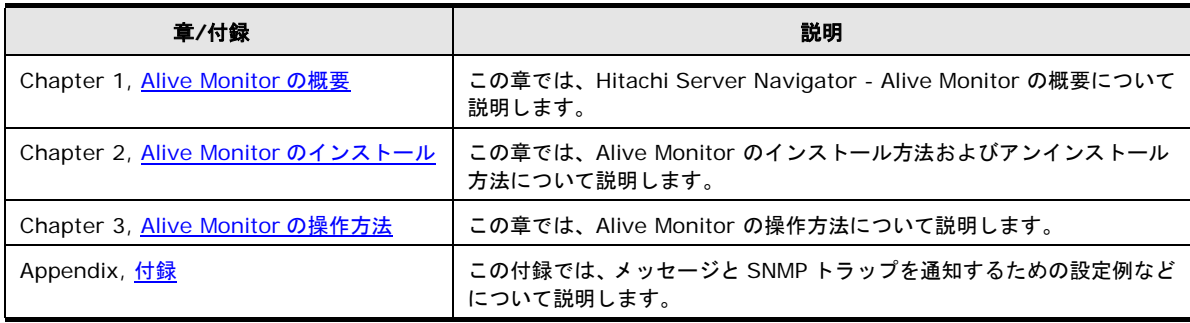

# <span id="page-8-0"></span>オペレーティングシステム**(OS)**の略称について

本マニュアルでは、次の OS 名称を省略して表記します。

- Microsoft® Windows Server® 2012 R2 Datacenter 日本語版 (以下 Windows Server 2012 R2 Datacenter または Windows Server 2012 R2)
- Microsoft® Windows Server® 2012 R2 Standard 日本語版 (以下 Windows Server 2012 R2 Standard または Windows Server 2012 R2)
- Microsoft® Windows Server® 2012 Datacenter 日本語版 (以下 Windows Server 2012 Datacenter または Windows Server 2012)
- Microsoft® Windows Server® 2012 Standard 日本語版 (以下 Windows Server 2012 Standard または Windows Server 2012)
- Microsoft® Windows Server® 2008 R2 Standard 日本語版 (以下 Windows Server 2008 R2 Standard または Windows Server 2008 R2)
- Microsoft® Windows Server® 2008 R2 Enterprise 日本語版 (以下 Windows Server 2008 R2 Enterprise または Windows Server 2008 R2)
- Microsoft® Windows Server® 2008 Standard 日本語版 (以下 Windows Server 2008 Standard または Windows Server 2008、Windows)
- Microsoft® Windows Server® 2008 Enterprise 日本語版 (以下 Windows Server 2008 Enterprise または Windows Server 2008、Windows)
- Microsoft® Windows Server® 2008 Standard without Hyper-V™ 日本語版 (以下 Windows Server 2008 Standard without Hyper-V または Windows Server 2008 Standard、Windows Server 2008、Windows)
- Microsoft® Windows Server® 2008 Enterprise without Hyper-V™ 日本語版 (以下 Windows Server 2008 Enterprise without Hyper-V または Windows Server 2008 Enterprise、Windows Server 2008、Windows)
- Red Hat® Enterprise Linux® Server 7.1 (以下 Red Hat Enterprise Linux Server 7.1 または Red Hat Enterprise Linux 7 、Linux)
- Red Hat® Enterprise Linux® Server 6.6 (以下 Red Hat Enterprise Linux Server 6.6 または Red Hat Enterprise Linux 6 、Linux)
- Red Hat® Enterprise Linux® Server 6.5 (以下 Red Hat Enterprise Linux Server 6.5 または Red Hat Enterprise Linux 6, Linux)
- Red Hat® Enterprise Linux® Server 6.4 (以下 Red Hat Enterprise Linux Server 6.4 または Red Hat Enterprise Linux 6, Linux)
- Red Hat® Enterprise Linux® Server 6.2 (以下 Red Hat Enterprise Linux Server 6.2 または Red Hat Enterprise Linux 6, Linux)
- Red Hat<sup>®</sup> Enterprise Linux<sup>®</sup> 5.9 (以下 Red Hat Enterprise Linux 5.9 または Red Hat Enterprise Linux 5 、Linux)
- Red Hat<sup>®</sup> Enterprise Linux<sup>®</sup> 5.7 (以下 Red Hat Enterprise Linux 5.7 または Red Hat Enterprise Linux 5 、Linux)
- VMware vSphere® ESXi™ 6 (以下 VMware ESXi または ESXi,Hypervisor)
- VMware vSphere® ESXi™ 5.5 (以下 VMware ESXi または ESXi,Hypervisor)
- VMware vSphere® Management Assistant™ 6.0 (以下 VMware vMA または vMA)
- VMware vSphere® Management Assistant™ 5.5 (以下 VMware vMA または vMA)

# <span id="page-10-0"></span>凡例

弊社サーバ製品の用語は特に明記がない場合、弊社サーバ製品すべてのモデルで使用されてい ます。このドキュメントで使用されている記号は以下の通りです。

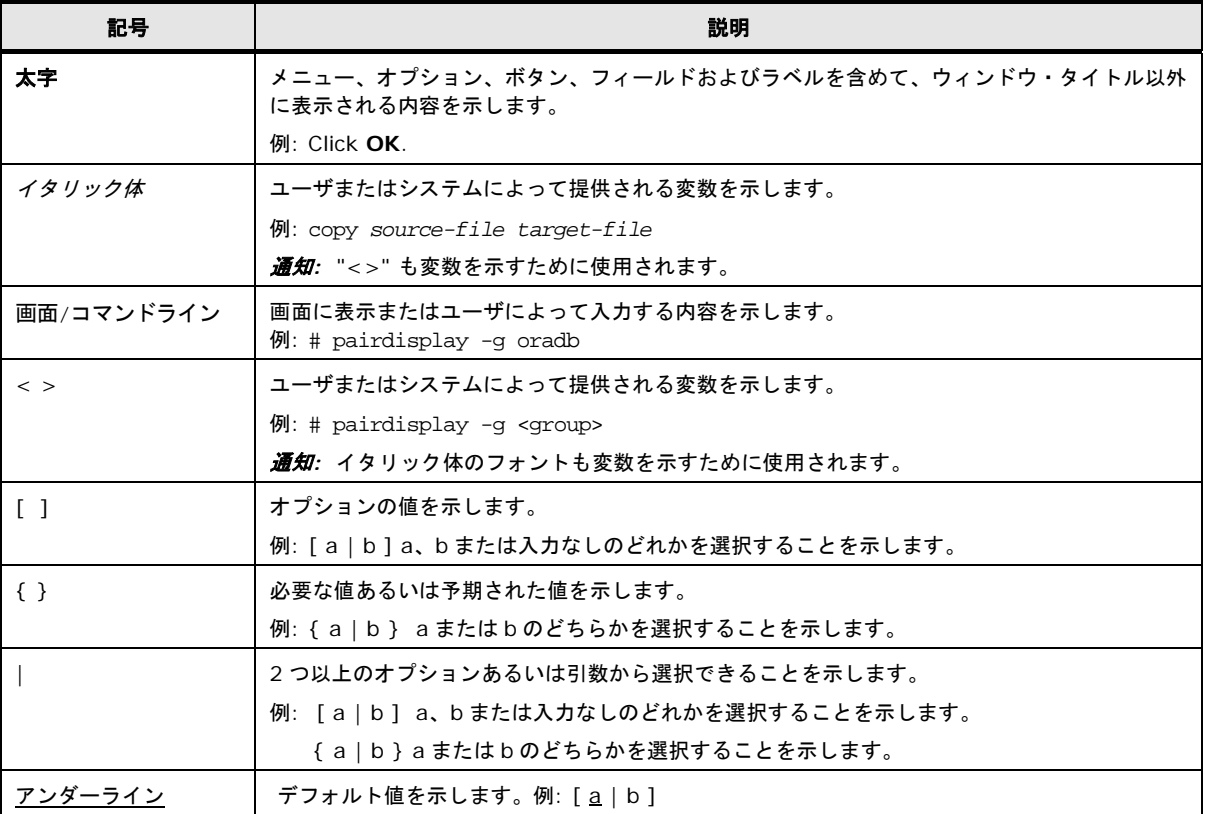

このドキュメントは、注意すべき情報に対して次のアイコンを使用しています:

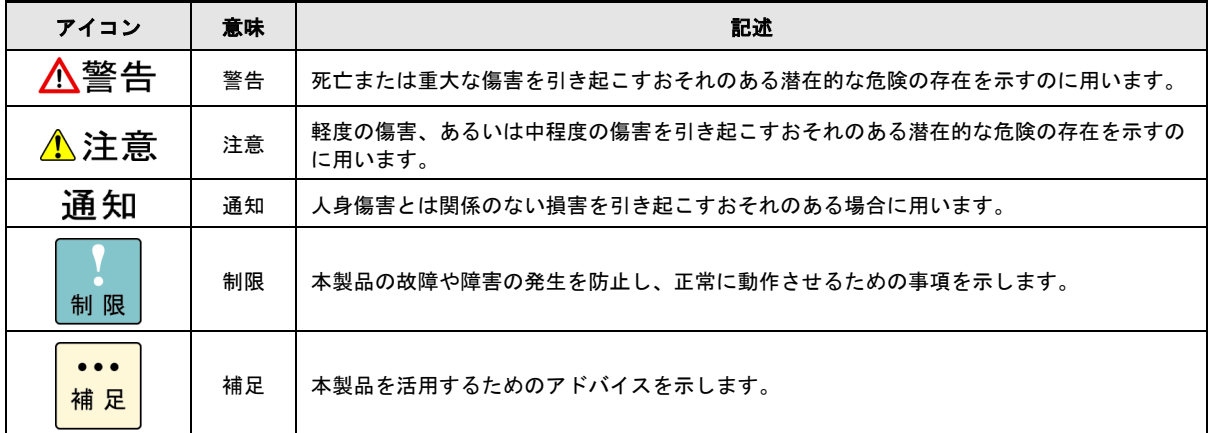

# <span id="page-11-1"></span>障害回避・予防のお願い

Hitachi Server Navigatorシリーズの問題およびその回避・予防策と改良情報を提供しており ます。

■ ホームページアドレス: <http://www.hitachi.co.jp/products/it/server/portal/pcserver/hsn/prevent.html>

# <span id="page-11-0"></span>お問い合わせ先

#### **HA8000** にて使用時のお問い合わせ先

#### 技術情報、アップデートプログラムについて

HA8000 ホームページで、技術情報、ドライバやユーティリティ、BIOS/EFI、ファームウェ アなどのアップデートプログラムを提供しております。本ユーティリティでアップデートに対 応していない場合やトラブルシューティングで必要となります。[ダウンロード]をクリックし てください。

■ HA8000 ホームページアドレス: <http://www.hitachi.co.jp/ha8000>

各アップデートプログラムの適用はお客様責任にて実施していただきますが、システム装置を 安全にご使用いただくためにも、定期的にホームページにアクセスして、本ユーティリティを 使用して最新のドライバやユーティリティ、BIOS/EFI、ファームウェアへ更新していただく ことをお勧めいたします。

障害等の保守作業で部品を交換した場合、交換した部品の BIOS/EFI、ファームウェアは原則 として最新のものが適用されます。また保守作業時、交換していない部品の BIOS/EFI、ファ ームウェアも最新のものへ更新する場合があります。

なお、お客様による BIOS/EFI、ファームウェアアップデート作業が困難な場合は、有償でア ップデート作業を代行するサービスを提供いたします。詳細はお買い求め先にお問い合わせく ださい。

#### 操作や使いこなしについて

本製品のハードウェアについての機能や操作方法に関するお問い合わせは、HCA センタ (HITAC カスタマ・アンサ・センタ)でご回答いたしますので、次のフリーダイヤルにおかけ ください。受付担当がお問い合わせ内容を承り、専門エンジニアが折り返し電話でお答えする コールバック方式をとらせていただきます。

**HCA** センタ(**HITAC** カスタマ・アンサ・センタ) 0120-2580-91

**xii** お使いになる前に

受付時間

9:00~12:00/13:00~17:00 (土・日・祝日、年末年始を除く)

お願い

■ お問い合わせになる際に次の内容をメモし、お伝えください。お問い合わせ内容の確認を スムーズに行なうため、ご協力をお願いいたします。

形名 (TYPE) /製造番号 (S/N) /インストール OS/サービス ID (SID)

「形名」、「製造番号」および「サービス ID」は、システム装置前面に貼り付けられてい る機器ラベルにてご確認ください。

- 質問内容を FAX でお送りいただくこともありますので、ご協力をお願いいたします。
- HITAC カスタマ・アンサ・センタでお答えできるのは、製品のハードウェアの機能や操作 方法などです。ハードウェアに関する技術支援や、OS や各言語によるユーザープログラ ムの技術支援は除きます。

ハードウェアや OS の技術的なお問い合わせについては有償サポートサービスにて承りま す。詳細は、[「技術支援サービスについて」](#page-12-0)(P[.xiii\)](#page-12-0)をご参照ください。

■ 明らかにハードウェア障害と思われる場合は、販売会社または保守会社にご連絡くださ い。

#### 欠品・初期不良・故障について

本製品の納入時の欠品や初期不良および修理に関するお問い合わせは日立コールセンタにご連 絡ください。

日立コールセンタ E 0120-921-789

受付時間

9:00~18:00 (土・日・祝日、年末年始を除く)

お願い

- お電話の際には、製品同梱の保証書をご用意ください。
- Web によるお問い合わせは次へお願いします。 [https://e-biz.hitachi.co.jp/cgi-shell/qa/rep\\_form.pl?TXT\\_MACTYPE=1](https://e-biz.hitachi.co.jp/cgi-shell/qa/rep_form.pl?TXT_MACTYPE=1)

#### <span id="page-12-0"></span>技術支援サービスについて

ハードウェアやソフトウェアの技術的なお問い合わせについては、技術支援サービスによる有 償サポートとなります。

#### 日立統合サポートサービス「日立サポート **360**」

お使いになる前に **xiii**

ハードウェアと、Windows や Linux などの OS を一体化したサポートサービスをご提供いた します。

詳細は次の URL で紹介しています。

■ ホームページアドレス

<http://www.hitachi.co.jp/soft/symphony/>

インストールや運用時のお問い合わせや問題解決など、システムの円滑な運用のためにサービ スのご契約をお勧めします。

#### **HA8000** 問題切分支援・情報提供サービス

ハードウェアとソフトウェアの問題切り分け支援により、システム管理者の負担を軽減しま す。

詳細は次の URL で紹介しています。

■ ホームページアドレス

<http://www.hitachi.co.jp/soft/HA8000/>

運用時の問題解決をスムーズに行なうためにサービスのご契約をお勧めします。

なお、本サービスには OS の技術支援サービスは含まれません。OS の技術支援サービスを必 要とされる場合は「日立サポート 360」のご契約をお勧めします。

#### **BladeSymphony** にて使用時のお問い合わせ先

#### 最新情報・**Q&A**・ダウンロードは

「BladeSymphony ホームページ」で、重要なお知らせ、Q&A やダウンロードなどの最新情 報を提供しております。各アップデートプログラムの適用はお客様責任にて実施していただき ますが、システム装置を安全にご使用いただくためにも、定期的にホームページにアクセスし て、最新のドライバやユーティリティ、BIOS、ファームウェアへ更新していただくことをお 勧めいたします。

- ホームページアドレス:http://www.hitachi.co.jp/products/bladesymphony/
- ・重要なお知らせ

BladeSymphony の使用における重要なお知らせを掲載しています。

・Q & A(よくあるご質問)

BladeSymphony に関するよくあるご質問とその回答を掲載しています。

**xiv xiv** お使いになる前に

[製品]タブをクリックし、画面右の[Q&A よくあるご質問]をクリックしてください。

・ ドライバ・ユーティリティ ダウンロード 修正モジュール/ ドライバ/ ファームウェア/ ユーティリティなどの最新情報を提供し ています。[サポート&ダウンロード]タブをクリックし、「ドライバ・ユーティリティ ダウンロード」の[詳細はこちら]をクリックしてください。

・マニュアル 製品添付マニュアル(ユーザーズガイド)の最新情報を提供しています。 [サポート&ダウンロード] タブをクリックし、「マニュアル」の [詳細はこちら] を クリックしてください。

#### 困ったときは

- 1.マニュアルを参照してください。製品同梱の他の紙マニュアルもご利用ください。
- 2. 電話でお問い合わせください。
	- ・販売会社からご購入いただいた場合 販売会社で修理を承ることがございます。お買い求め先へ修理の窓口をご確認ください。
	- ・上記以外の場合 日立ソリューションサポートセンタまでお問い合わせください。

#### 日立ソリューションサポートセンタ

・BladeSymphony サポートセンタ フリーダイヤル:サポートサービス契約の締結後、別途ご連絡いたします。 詳細は担当営業までお問い合わせください。 受付時間 :8:00~19:00 (土・日・祝日・年末年始を除く)

# 安全にお使いいただくために

<span id="page-15-0"></span>安全に関する注意事項は、下に示す見出しによって表示されます。これは安全警告記号と「警 告」、「注意」および「通知」という見出し語を組み合わせたものです。

これは、安全警告記号です。人への危害を引き起こす潜在的な危険に注意を喚起するために用 います。起こりうる傷害または死を回避するために、このシンボルのあとに続く安全に関する メッセージに従ってください。

 $\bigwedge$ 警告とこれは、死亡または重大な傷害を引き起こすおそれのある潜在的な危険の存在を示すのに用い ます。

これは、軽度の傷害、あるいは中程度の傷害を引き起こすおそれのある潜在的な危険の存在を 小注意 示すのに用います。

これは、人身傷害とは関係のない損害を引き起こすおそれのある場合に用います。 通知

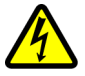

#### 【表記例1】感電注意

かれています。

の図記号は注意していただきたいことを示し、 の中に「感電注意」などの注意事項の絵が描 かれています。

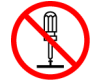

【表記例2】分解禁止  $\bigcirc$ の図記号は行なってはいけないことを示し、 $\bigcirc$ の中に「分解禁止」などの禁止事項の絵が描

なお、◯の中に絵がないものは、一般的な禁止事項を示します。

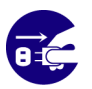

【表記例3】電源プラグをコンセントから抜け ●の図記号は行なっていただきたいことを示し、●の中に「電源プラグをコンセントから抜け」 などの強制事項の絵が描かれています。

なお、●は一般的に行なっていただきたい事項を示します。

#### 安全に関する共通的な注意について

次に述べられている安全上の説明をよく読み、十分理解してください。

- 操作は、このマニュアル内の指示、手順に従って行なってください。
- 本製品やマニュアルに表示されている注意事項は必ず守ってください。
- 本ソフトウェアをインストールするシステム装置のマニュアルを参照し、記載されている 注意事項は必ず守ってください。

これを怠ると、人身上の傷害やシステムを含む財産の破損を引き起こすおそれがあります。

**xvi xvi** お使いになる前に

# 安全にお使いいただくために **(**続き**)**

#### 操作や動作は

マニュアルに記載されている以外の操作や動作は行なわないでください。 本製品について何か問題がある場合は、お買い求め先にご連絡ください。

#### 自分自身でもご注意を

本製品やマニュアルに表示されている注意事項は、十分検討されたものです。それでも、予測 を超えた事態が起こることが考えられます。操作に当たっては、指示に従うだけでなく、常に 自分自身でも注意するようにしてください。

#### 製品の損害を防ぐための注意

本製品の取り扱いにあたり次の注意事項を常に守ってください。

本製品は、本製品の動作をサポートしているシステム装置でご使用ください。それ以外のシス テム装置にインストールすると、システム装置の仕様の違いにより故障の原因となります。サ ポート有無については、システム装置のマニュアルなどでご確認ください

#### 本マニュアル内の警告表示

入警告

本マニュアル内にはありません。

本製品のインストールについて

△注意

本マニュアル内にはありません。

通知

本マニュアル内にはありません。

お使いになる前に **xvii**

# 1

# **Alive Monitor** の概要

<span id="page-18-0"></span>この章では、Hitachi Server Navigator - Alive Monitor (以後、Alive Monitor と表記)の概 要について説明します。

- [概要](#page-19-0)
- [機能](#page-19-1)
- ロ [動作に必要なシステム環境](#page-23-0)
- ロ [前提ソフトウェア](#page-25-0)

Alive Monitor の概要 **1-1**

<span id="page-19-0"></span>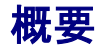

Alive Monitor は Hitachi Server Navigator の一つの機能で、BladeSymphony および HA8000 の運用を支援するアプリケーションです。

# <span id="page-19-1"></span>機能

Alive Monitor はシステム装置(BMC)とのキープアライブにより、OS ハングアップと BMC の 異常を検出する機能です。

#### **OS** ハングアップの検出

システム装置(BMC)が Alive Monitor の動作を監視し、OS がハングアップ(Alive Monitor が停止)したときにシステム装置のリセット等の操作を自動で行なうことができます。

#### **BMC** の異常の検出

Alive Monitor がシステム装置(BMC)を監視し、システム装置(BMC)からの応答がなくなった ときに OS ログ(イベントログ(Windows)または syslog(Linux/VMware))に、システム装置 (BMC)が応答していないことを出力します。

ESXi 環境では VMware の管理用仮想マシン上の OS で、Alive Monitor は動作します。

<Windows の場合>

設定方法は「monitoring [機能用画面の操作」](#page-56-0)(P[.3-9\)](#page-56-0)を参照してください。

<Linux/VMware の場合>

設定方法は「CLI コマンドの操作[\(Linux/VMware\)](#page-61-0)」(P[.3-14\)](#page-61-0)を参照してください。

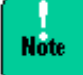

Windows/Linux 版 Alive Monitor は、インストール時点では無効に設定されています。Alive Monitor を使用するときには、有効に設定する必要があります。

<VMware の場合>

VMware vSphere ESXi 環境でハードウェアを管理するためには、管理対象システム内に管理 用の仮想マシンを用意する必要があります。管理用仮想マシン上で動作する OS としては、 vMA と RHEL をサポートしております。

本マニュアルでは、VMware 環境で稼働する Linux を、Linux(ゲスト OS)と表記します。

VMware の管理用の OS として Linux(ゲスト OS)を使用する場合は、VMware 環境および Linux(ゲスト OS)と表記されている仮想環境に関する内容を参照ください。

また特に明記せず Linux と表記されている場合は、物理環境を示します。

次の表に、本書での表記と該当する内容を記載します。

| 本書での表記             |              | 該当する内容                  | 備考      |
|--------------------|--------------|-------------------------|---------|
| <b>VMware</b>      |              | VMware                  | 仮想環境    |
|                    | ESXi         | VMware, ESXi            |         |
|                    | <b>VMA</b>   | VMware, vMA             |         |
|                    | Linux(ゲストOS) | VMware、Linux(ゲストOS)     |         |
| Linux              |              | Linux                   | 物理環境    |
| Linux/Linux(ゲストOS) |              | Linux または Linux(ゲスト OS) | 物理/仮想環境 |
| vMA/Linux(ゲストOS)   |              | vMA または Linux(ゲスト OS)   | 仮想環境    |

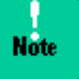

VMware vSphere ESXi 環境を管理するためには、システム装置毎に Alive Monitor をインスト ールした管理用の OS が必要です。

(複数のシステム装置で VMware 環境を構築している場合、Alive Monitor をインストールし た管理用の OS がシステム装置の台数分必要となります)

# システム装置**(BMC)**とのキープアライブ

システム装置(BMC)とのキープアライブにより OS ハングアップの検出と BMC の異常検出が 可能となります。

- **OS [ハングアップの検出](#page-21-0) (P[.1-4\)](#page-21-0)**
- **BMC [の異常検出](#page-22-0) (P[.1-5\)](#page-22-0)**

Alive Monitor の概要 **1-3**

## <span id="page-21-0"></span>**OS** ハングアップの検出

Alive Monitor とシステム装置(BMC)との間では「TimeoutInterval」で設定した時間の 2 分 の1の時間毎にキープアライブをおこないます。キープアライブ中に, Alive Monitor からの 通知が中断すると Watchdog Timer のタイムアウトが発生し「TimeoutAction」で設定した 動作が実行されます。

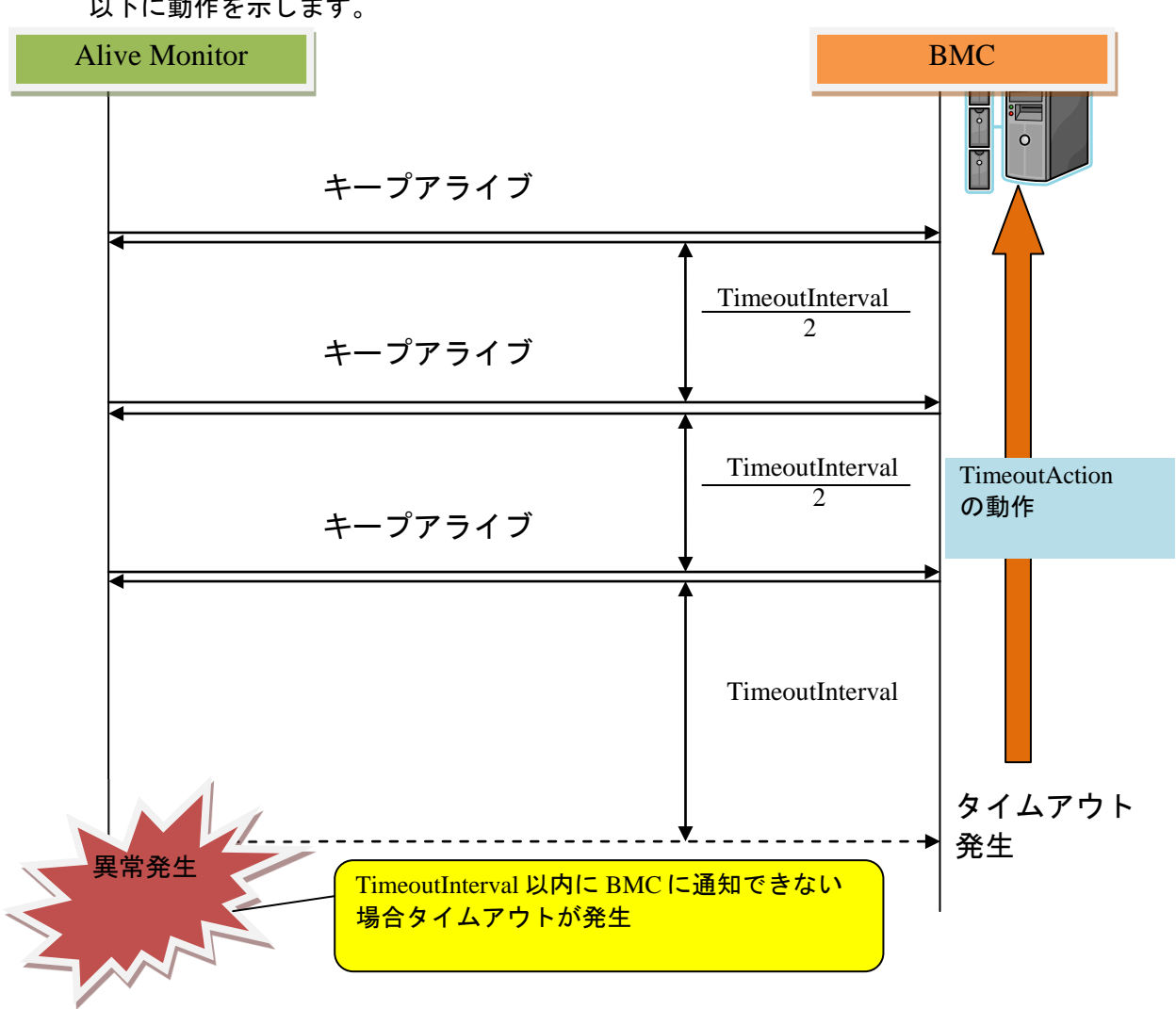

以下に動作を示します。

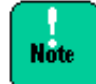

ESXi 環境では、OS ハングアップ検出はサポートしていません。

**1-4** Alive Monitor の概要

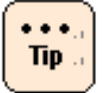

図中の TimeoutInterval,TimeoutAction の意味と設定方法の詳細については「[Alive Monitor](#page-48-0) [の操作方法」](#page-48-0)を参照してください。

#### <span id="page-22-0"></span>**BMC** の異常検出

Alive Monitor とシステム装置(BMC)との間では「TimeoutInterval」で設定した時間の 2 分 の 1 の時間毎にキープアライブをおこないます。キープアライブ中に,システム装置(BMC)か らの通知が中断すると Watchdog Timer のタイムアウトが発生し Alive Monitor が OS ログに Watchdog Timer タイムアウトが発生したことをログ出力します。

以下に動作を示します。

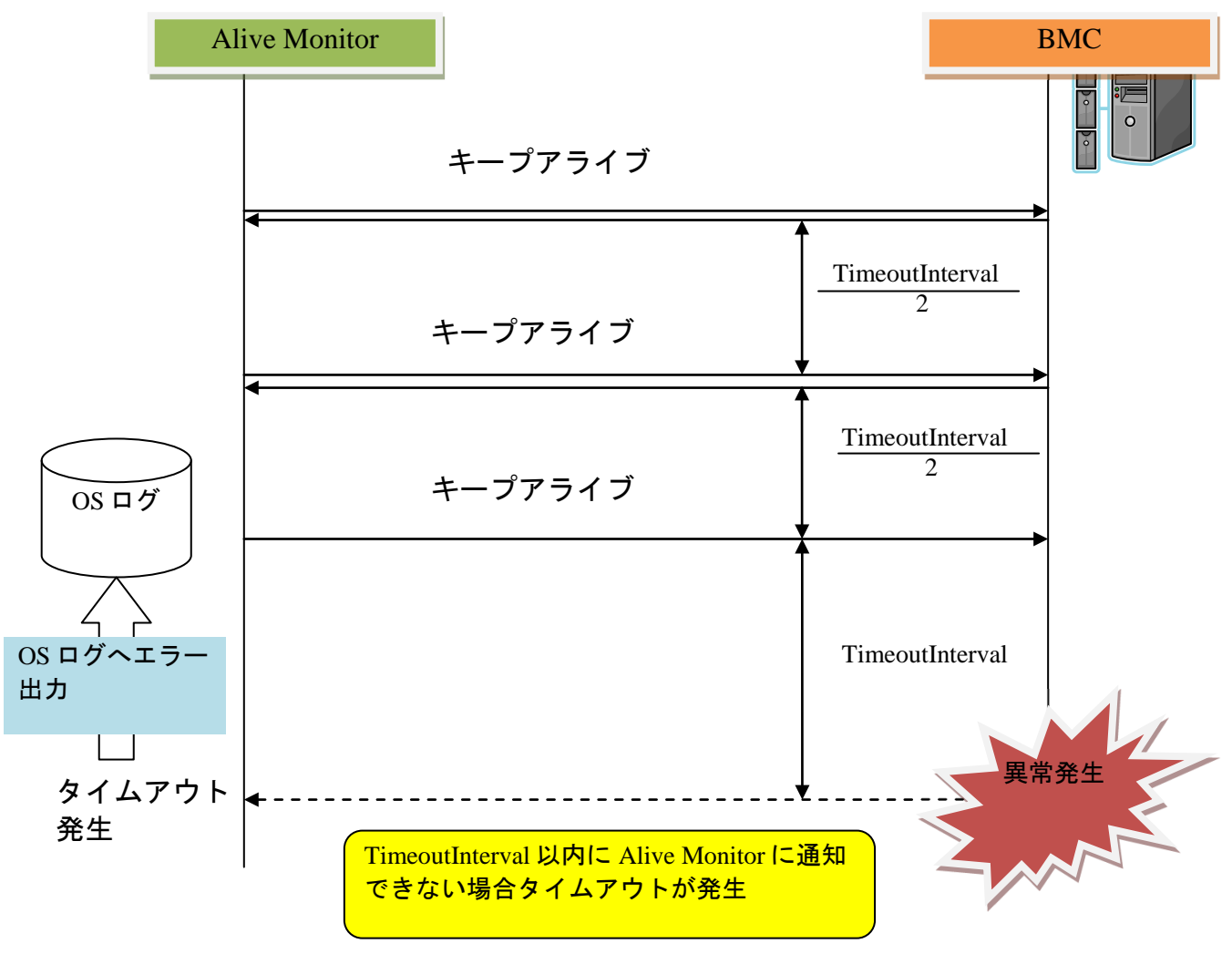

Alive Monitor の概要 **1-5**

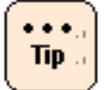

図中の TimeoutInterval の設定方法の詳細については「[Alive Monitor](#page-48-0) の操作方法」を参照し てください。

# <span id="page-23-0"></span>動作に必要なシステム環境

#### Alive Monitor は、以下の条件を満たす環境で動作します。

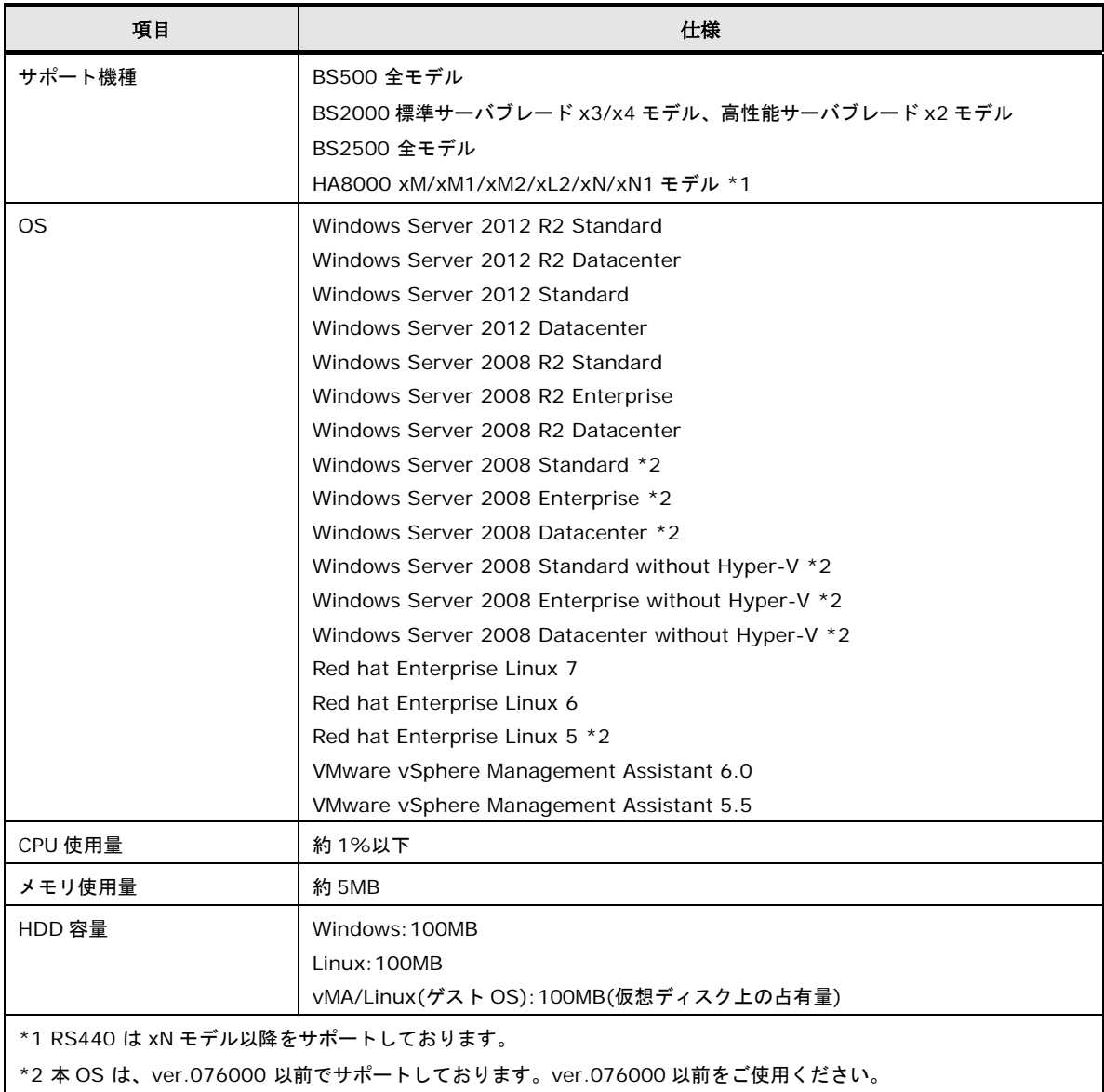

**1-6** Alive Monitor の概要

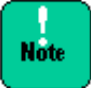

- Windows Hyper-V 環境、RHEL KVM 環境のゲスト OS 上での使用は未サポートです。 ホスト OS 上でご使用ください。
- JP1/ServerConductor/Agent または JP1/ServerConductor/Advanced Agent をインストー ルしている場合、Alive Monitor と、JP1/ServerConductor/Agent または JP1/ServerConductor/Advanced Agent 両方のウォッチドッグタイマによる障害監視は有 効にしないでください。
- システム装置(BMC)と OS とのキープアライブを動作させるためには、OS 標準 IPMI サービ スを起動する必要があります。
- Virtage の LPAR (ゲスト OS) での使用はサポートしておりません。

Alive Monitor の概要 **1-7**

# <span id="page-25-0"></span>前提ソフトウェア

Alive Monitor の動作に必要なソフトウェアは次の通りです。

【Windows の場合】

Hitachi Server Navigator - Update Manager/Log Collect

【RHEL 5.x の場合】 OpenIPMI パッケージ(RPM) OpenIPMI-tool パッケージ(RPM) Hitachi Server Navigator - Update Manager/Log Collect

【RHEL 6.x の場合】 OpenIPMI パッケージ(RPM) Hitachi Server Navigator - Update Manager/Log Collect

【RHEL 7.x の場合】

OpenIPMI パッケージ(RPM) (Linux(ゲスト OS)を使用する場合は、不要) OpenIPMI-tool パッケージ(RPM) (Linux(ゲスト OS)を使用する場合は、不要) Hitachi Server Navigator - Update Manager/Log Collect

#### 【VMware の場合】

vSphere Client または vSphere Web Client

VMware 版 Alive Monitor を導入する際の操作には vSphere Client または vSphere Web Client を使用します。VMware 版 Alive Monitor のインストールを行う前に vSphere Client または vSphere Web Client で VMware システムを操作できる環境 を用意してください。

vSphere Management Assistant (vMA)

vMA は VMware の管理に必要なツールを統合した仮想アプライアンスです。 VMware 版 Alive Monitor のインストールを行う前に vMA をインストールしてくださ い。vMA は VMware 社の Web サイトからダウンロードすることができます。 管理用仮想マシン上の OS として、Linux(ゲスト OS)を使用する場合は、不要です。

Hitachi Server Navigator -Update Manager/Log Collect (パッケージ:4.4.0.x 以降) VMware 版 Alive Monitor が Hypervisor 上で IPMI 機能を使用するために必要なソフ トウェアです。インストール手順については、『Hitachi Server Navigator ユーザー ズガイド Update Manager 機能 Log Collect 機能』(別冊)を参照してください。

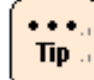

Linux 環境では、パッケージをインストールしただけでは ipmi サービスは起動しません。 サービス起動と自動起動設定を実施する必要があります。 サービス起動:> service ipmi start 自動起動設定:> chkconfig ipmi on

**1-8** Alive Monitor の概要

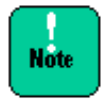

Windows Server 2008 以前のバージョンを使用する場合は、Update Manager/Log Collect は、1.3.4.2 以前のバージョンをご利用ください。

Alive Monitor の概要 **1-9**

2

# **Alive Monitor** のインストール

<span id="page-28-0"></span>この章では、Alive Monitor のインストール方法およびアンインストール方法について説明し ます。

- [インストール](#page-29-0)
- [アップグレード](#page-42-0)
- [アンインストール](#page-44-0)

Alive Monitor のインストール **2-1**

# <span id="page-29-0"></span>インストール

Alive Monitor を使用するには、前提となるライブラリモジュール「Hitachi Server Navigator - Connector for Manager」と Alive Monitor 本体である「Hitachi Server Navigator - Alive Monitor」のインストールが必要です。これらのインストール方法について説明します。

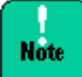

Linux(ゲスト OS)を使用する場合

- VMware 版 Alive Monitor [をインストールする場合](#page-35-0) (P[.2-8\)](#page-35-0) を実施してください。
- インストールパッケージ「snvam\_vma\_*xxxxxx*.zip」は、「snvam\_l\*.zip」 に読み替えてください。
- ログインするユーザは、vi-admin ではなく root で、ログインしてください。
- コマンドは、sudo コマンドで root 権限を付与する必要はありません。
- Windows 版 Alive Monitor [をインストールする場合](#page-29-1) (P[.2-2\)](#page-29-1)
- Linux 版 Alive Monitor [をインストールする場合](#page-34-0) (P[.2-7\)](#page-34-0)
- VMware 版 Alive Monitor [をインストールする場合](#page-35-0) (P.2-8)

#### <span id="page-29-1"></span>**Windows** 版 **Alive Monitor** をインストールする場合

Windows 版 Alive Monitor のインストール方法について説明します。

- 1. Windows を立ち上げ、"Administrator" でログオンします。
- 2. まず「Connector for Manager」をインストールします。 インストーラパッケージ内の次のインストーラを起動します。 Ext\SNVMC\DISK1\setup.bat

最新のインストーラパッケージは、下記ダウンロードサイトから入手してください。

http://www.hitachi.co.jp/products/it/server/portal/pcserver/hsn/index.html

機器添付の Hitachi Server Navigator DVD のインストーラパッケージを使用する場合、 メディア内の「Support.html」を参照して格納フォルダをご確認ください。

「Support.html」に記載がない場合は、ダウンロードサイトからインストーラパッケージ を入手してください。

3. "Welcome to the connector for manager Setup Wizard" 画面が表示されたら「**Next**」 ボタンをクリックします。

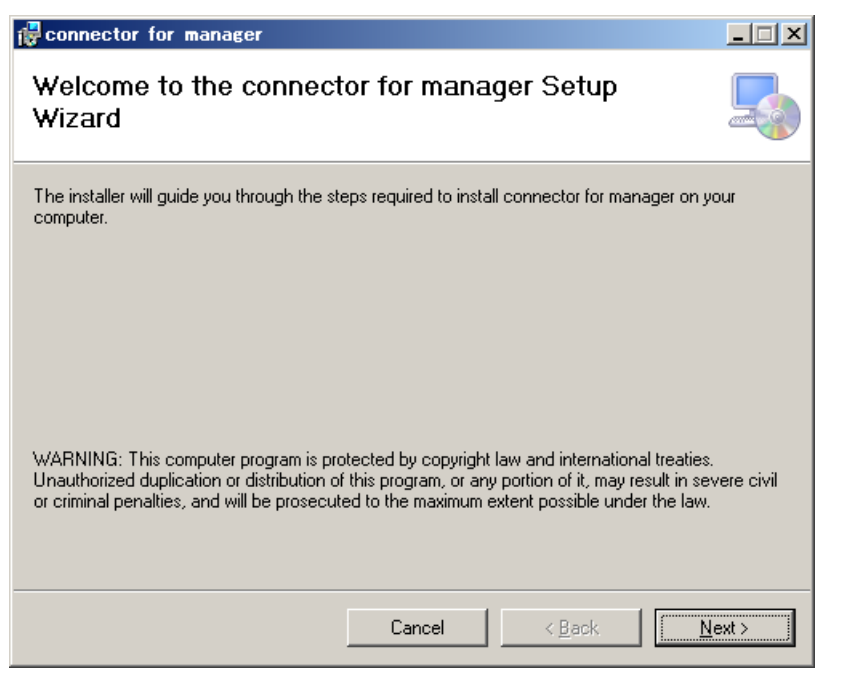

4. "Select Installation Folder" 画面が表示されたら、インストールフォルダを指定し、 「**Next**」ボタンをクリックします。

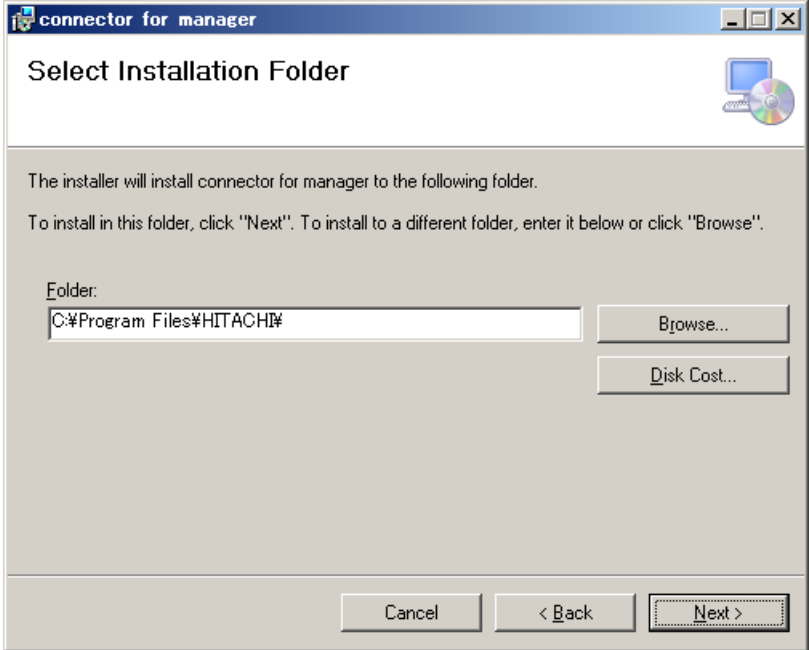

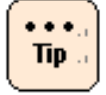

実際にインストールされるフォルダは、指定したフォルダの下に作られる"SNV-CM"です。

Alive Monitor のインストール **2-3**

5. "Confirm Installation" の画面が表示されたら「**Next**」ボタンをクリックします。

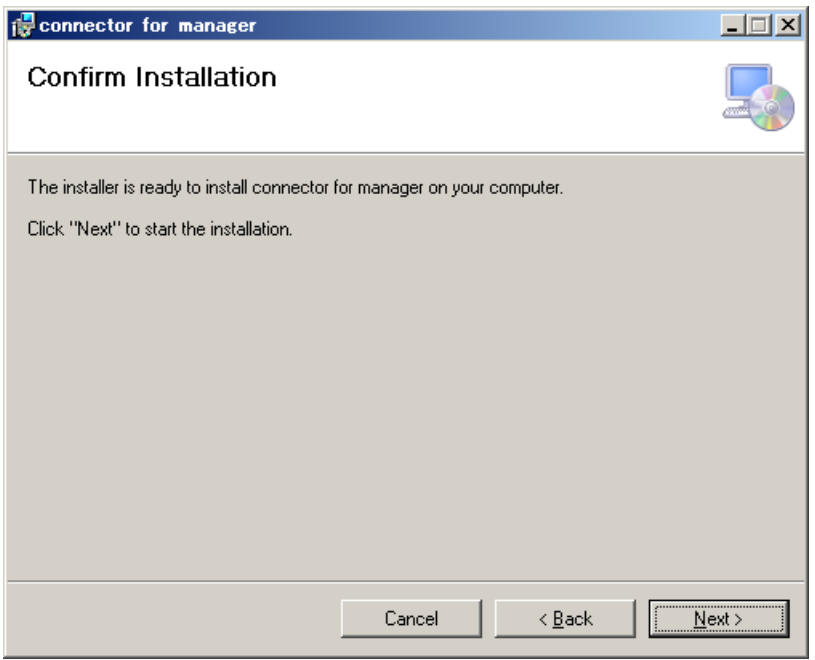

6. インストールが完了すると "Installation Complete" 画面が表示されますので、「**Close**」 ボタンをクリックします。

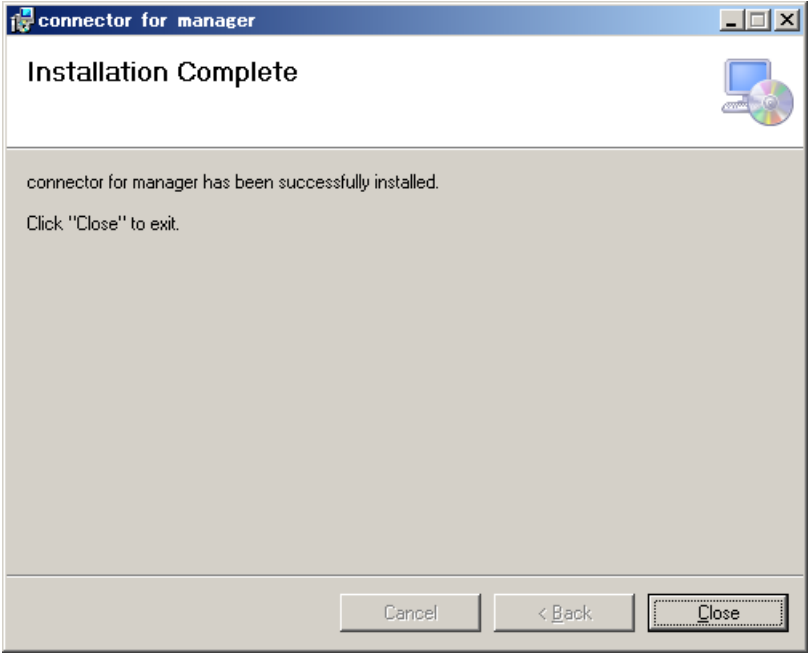

7. 次に、「Alive Monitor」をインストールします。 インストーラパッケージ内の次のファイルを実行してください。 DISK1\setup.bat

**2-4** Alive Monitor のインストール

8. "Welcome to the alive monitor Setup Wizard" 画面が表示されたら「**Next**」ボタンを クリックします。

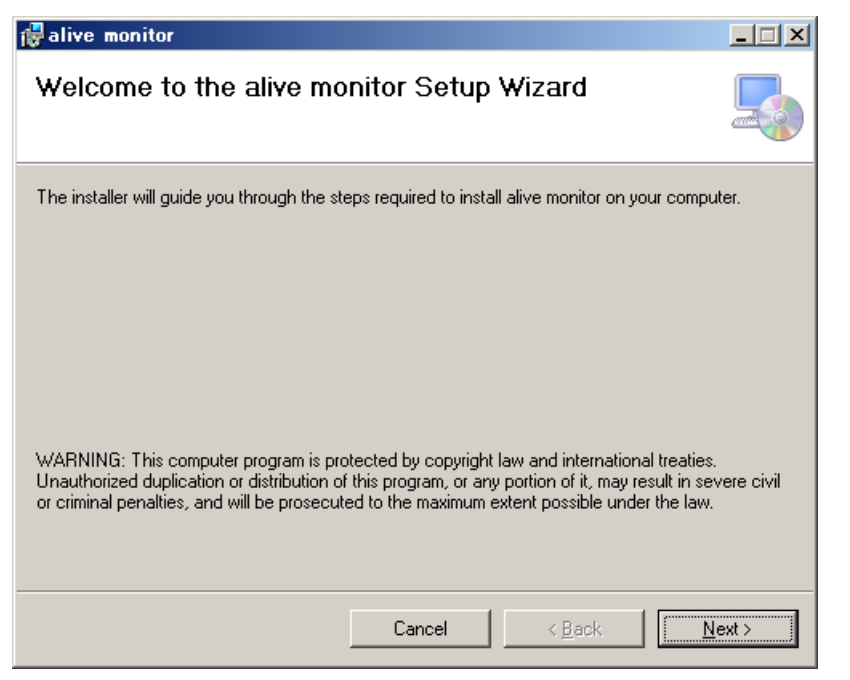

9. "Select Installation Folder" 画面が表示されたら、インストールフォルダを指定し、 「**Next**」ボタンをクリックします。

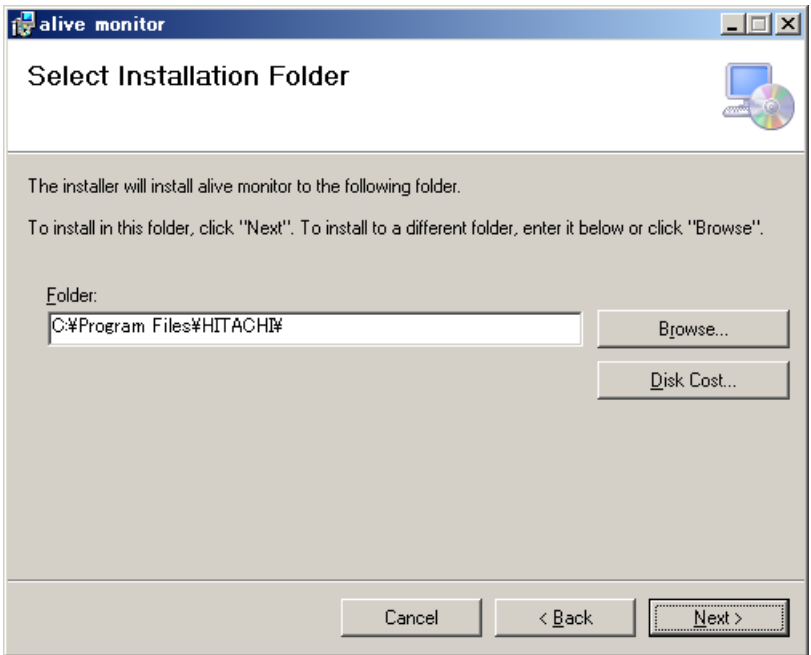

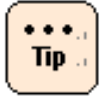

実際にインストールされるフォルダは、指定したフォルダの下に作られる"SNV-AM"です。

Alive Monitor のインストール **2-5**

10."Confirm Installation" の画面が表示されたら「**Next**」ボタンをクリックします。

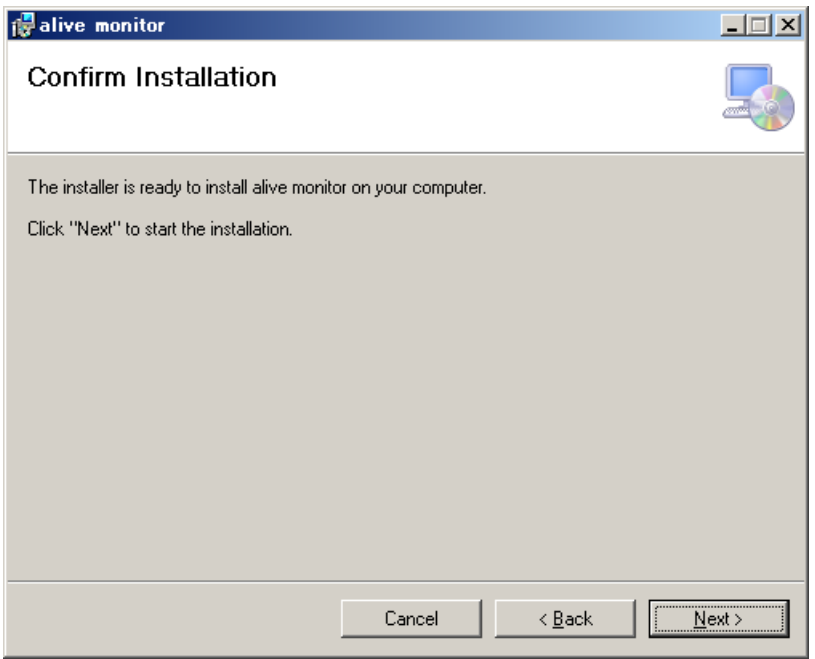

11.インストールが完了すると "Installation Complete" 画面が表示されますので、「**Close**」 ボタンをクリックします。

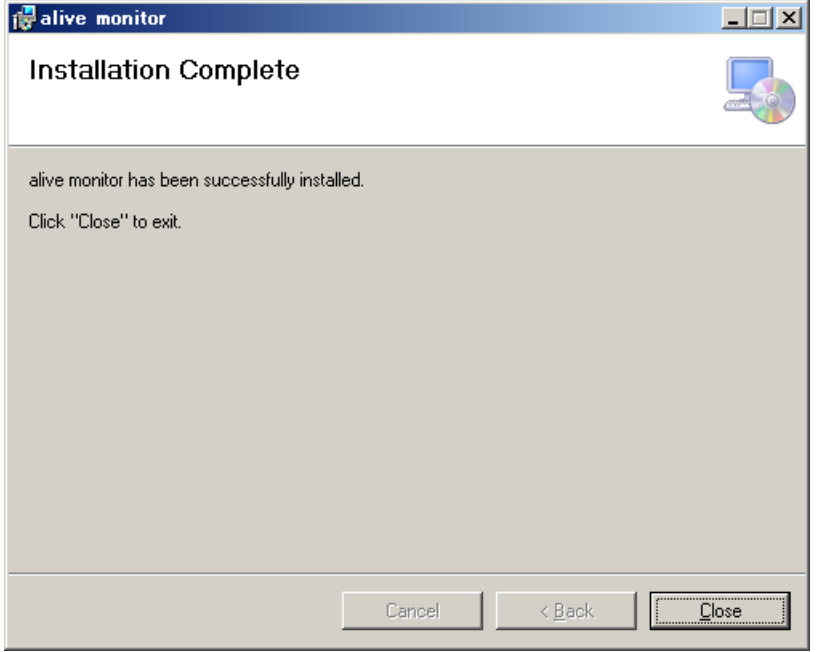

12.システムの再起動を行います。

13.システム再起動後[、バージョン確認方法](#page-49-0)(P[.3-2\)](#page-49-0)を実施してください。Alive Monitor のバ ージョンが表示されれば、インストールは正常に終了しています。

**2-6** Alive Monitor のインストール

以上で Alive Monitor のインストールは終了です。

## <span id="page-34-0"></span>**Linux** 版 **Alive Monitor** をインストールする場合

Linux 版 Alive Monitor のインストール方法について説明します。

- 1. Linux を立ち上げ、"root" でログオンします。
- 2. インストーラパッケージ内の"snvam\_l\*.zip"ファイルを適当なディレクトリに解凍しま す。ここでは、"/tmp/alivemonitor"を解凍先のディレクトリとして示します。
	- # mkdir /tmp/alivemonitor
	- # cd /tmp/alivemonitor
	- # cp <インストーラパッケージ内の"snvam\_l\*.zip"ファイル> .
	- $#$  unzip snvam\_ $\vert$ \*.zip

最新のインストーラパッケージは、下記ダウンロードサイトから入手してください。

http://www.hitachi.co.jp/products/it/server/portal/pcserver/hsn/index.html

機器添付の Hitachi Server Navigator DVD のインストーラパッケージを使用する場合、 メディア内の「Support.html」を参照して格納フォルダをご確認ください。

「Support.html」に記載がない場合は、日立ダウンロードサイトからインストーラパッケ ージを入手してください。

3. まず、「Connector for Manager」をインストールします。 次のコマンドを実行してください。

# /tmp/alivemonitor/Ext/SNVMC/setup.sh -i

4. 次に、「Alive Monitor 」をインストールします。 次のコマンドを実行してください。

# /tmp/alivemonitor/setup.sh –i

5. 解凍先のディレクトリを削除します。

 $#$  cd /tmp

# rm -rf /tmp/alivemonitor

- 6. システムの再起動を行います。
- 7. システム再起動後[、バージョン確認方法](#page-49-0)(P[.3-2\)](#page-49-0)を実施してください。Alive Monitor のバ ージョンが表示されれば、インストールは正常に終了しています。

Alive Monitor のインストール **2-7**

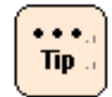

次の二つのディレクトリにインストールされます。 /opt/hitachi/snv-cm/ /opt/hitachi/snv-am/

以上で Alive Monitor のインストールは終了です。

## <span id="page-35-0"></span>**VMware** 版 **Alive Monitor** をインストールする場合

Alive Monitor を使用するには、前提となるライブラリモジュール「Hitachi Server Navigator - Connector for Manager」と Alive Monitor 本体である「Hitachi Server Navigator - Alive Monitor」のインストールが必要です。これらのインストール方法について説明します。

- [ソフトウェアをデータストアにアップロードする](#page-36-0) (P[.2-9\)](#page-36-0)
- データストアから vMA/Linux(ゲスト OS)[にソフトウェアをコピーする](#page-40-0) (P[.2-13\)](#page-40-0)
- WMware 版 Alive Monitor [のインストール](#page-40-1) (P[.2-13\)](#page-40-1)

【操作説明に関する補足】

操作説明では、

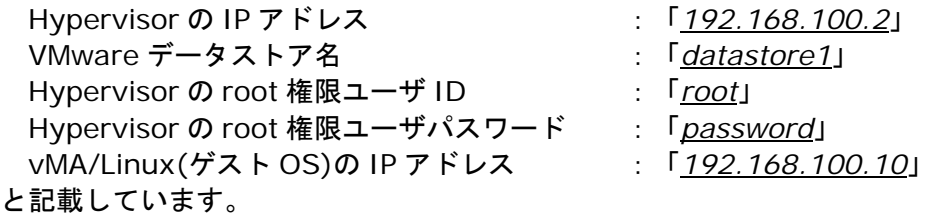

お客様の環境に合わせて読み換えてください。

vMA/Linux(ゲスト OS)上でのコマンド実行時に「vi-admin's password:」または 「Password:」と表示され、パスワードの入力を要求される場合があります。 「vi-admin's password:」の場合は、vMA にログイン(vi-admin ユーザ)した時のパスワード を入力してください。 「Password:」の場合は、Hypervisor の root 権限ユーザのパスワードを入力してください。

VMware 版 Alive Monitor のインストールで使用するインストーラパッケージを、以下の日立 ダウンロードサイトから入手してください。

http://www.hitachi.co.jp/products/it/server/portal/pcserver/hsn/index.html

**2-8** Alive Monitor のインストール
# ソフトウェアをデータストアにアップロードする

VMware 版 Alive Monitor のインストールパッケージに格納されている次のファイルをシステ ム装置(VMware)にアップロードします。

・snvam\_vma\_*xxxxxx*.zip(VMware 版 Alive Monitor)

"*x*"(イタリック体):バージョン番号等の英数字が入ります。

なお、vSphere Client を使用する場合と vSphere Web Client を使用する場合では操作方法 が違います。

#### ■**vSphere Client** を使用する場合

- 1. vSphere Client の Hypervisor の「サマリ」タブを開きます。
- 2. ストレージにある対象ディスク(例:datastore1)で右クリックして「データストアの参照」 を選択します。
- 3. データストアブラウザが起動するので、アップロード先フォルダ("/")を選択後、アップ ロードアイコンをクリックし、「ファイルのアップロード」を選択します。
- 4. ファイル選択ダイアログでコピーするファイルを選択します。 (ファイルがアップロードされます)
- 5. 手順 3、手順 4 を繰り返してすべてのファイルをアップロードします。

以上でアップロードは終了です。

Alive Monitor のインストール **2-9**

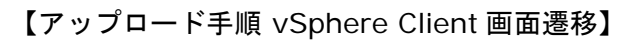

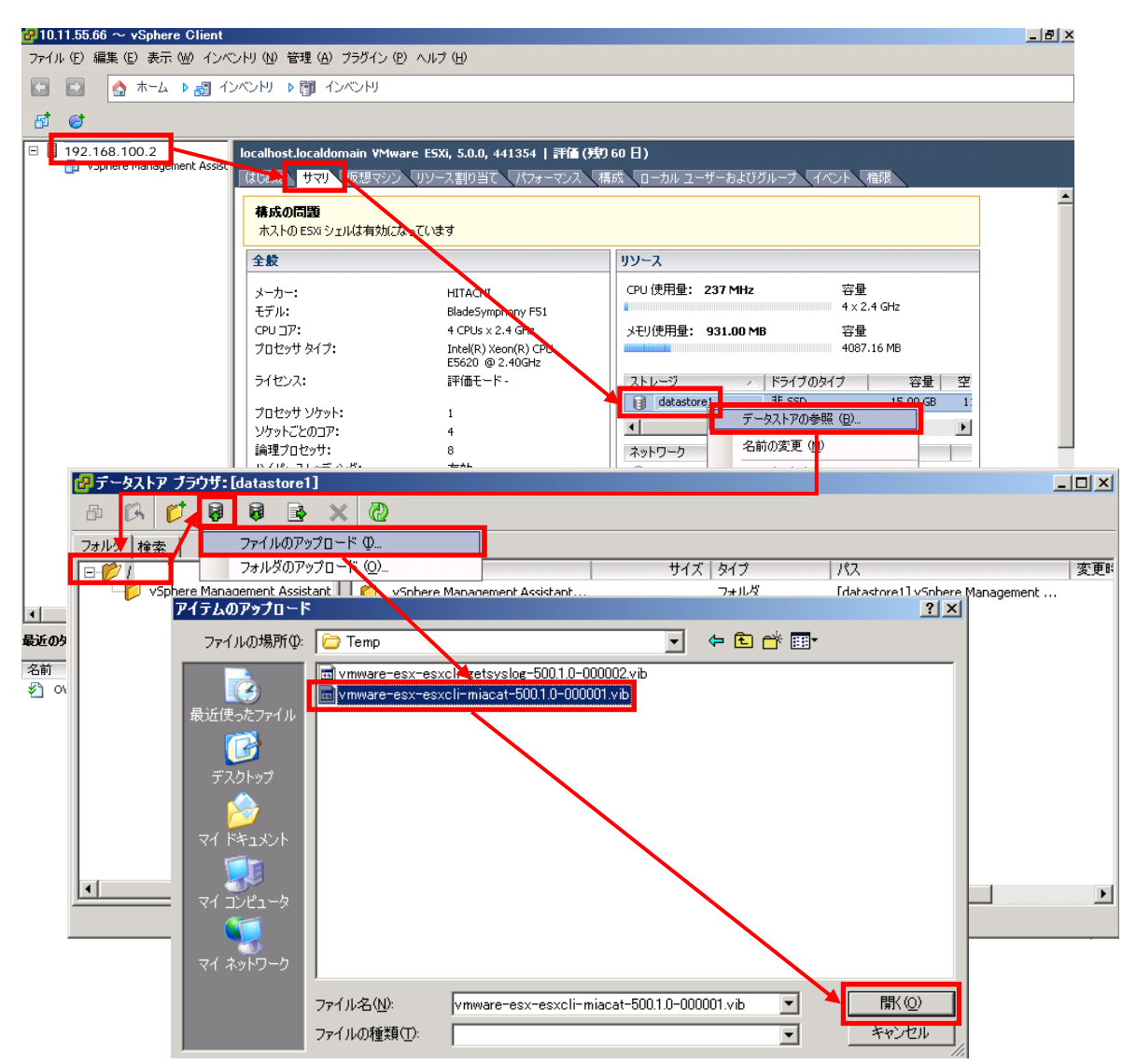

#### ■**vSphere Web Client** を使用する場合

- 1. vSphere Web Client の「データストア」から対象ディスク(例:datastore1)を選択後、 「管理」タブを開き、「ファイル」ボタンをクリックします。
- 2. 「ファイル」ボタンをクリックするとアップロード先が表示されるので、datastore1 直下 であることを確認後、「アップロード」ボタンをクリックします。

**2-10** Alive Monitor のインストール

3. 「アップロード」ボタンをクリック後に下記画面が表示された場合は、10 秒以内に「Allow」 ボタンをクリックしてください。

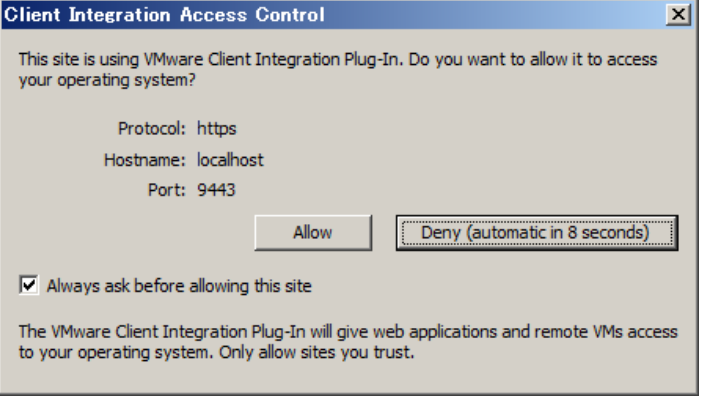

- 4. ファイル選択ダイアログでコピーするファイルを選択します。 (ファイルがアップロードされます)
- 5. 手順 2 から手順 4 を繰り返してすべてのファイルをアップロードします。

以上でアップロードは終了です。

Alive Monitor のインストール **2-11**

【アップロード手順 vSphere Web Client 画面遷移】

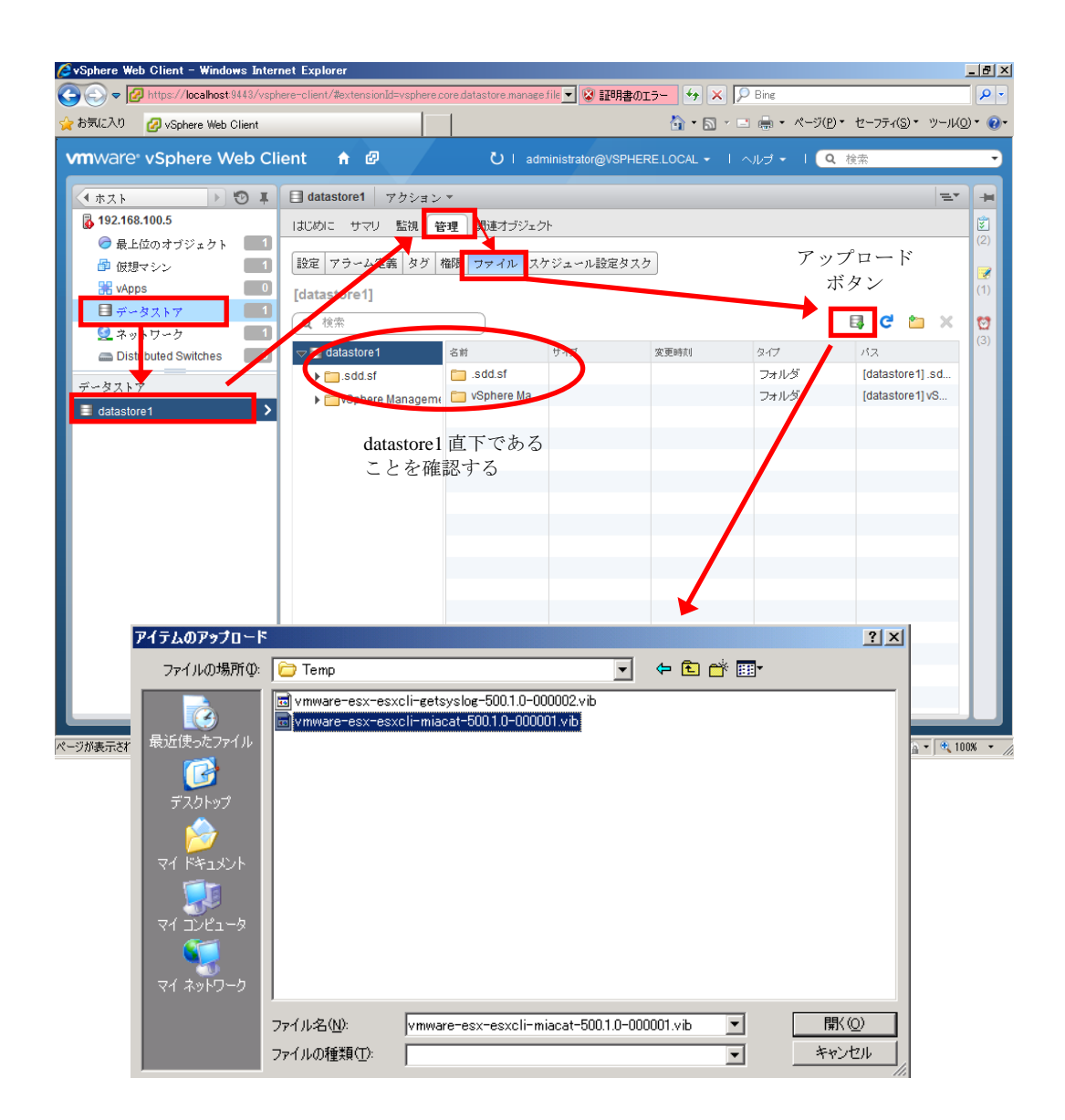

**2-12** Alive Monitor のインストール

# データストアから vMA/Linux(ゲスト OS)にソフトウェアをコピーする

次のファイルをデータストアから vMA/Linux(ゲスト OS)の"/tmp"下にコピーします。

・snvam\_vma\_*xxxxxx*.zip(VMware 版 Alive Monitor)

"*x*"(イタリック体):バージョン番号等の英数字が入ります。

- 1. vSphere Client から vMA/Linux(ゲスト OS)のコンソールを開きます。 (vi-admin ユーザでログインしてください)
- 2. 次のコマンドを実行し、ファイルを vMA/Linux(ゲスト OS)の"/tmp/alivemonitor"下に コピーします。

```
>sudo mkdir /tmp/alivemonitor
>sudo scp root@192.168.100.2:/vmfs/volumes/datastore1/snvam_vma_xxxxxx.zip
/tmp/alivemonitor
(Hypervisor の root 権限ユーザのパスワードを求められるので入力する)
```
以上で vMA/Linux(ゲスト OS)へのソフトウェアのコピーは終了です。

### <span id="page-40-0"></span>**VMware** 版 **Alive Monitor** のインストール

VMware 版 Alive Monitor のインストール方法について説明します。

- 1. vMA を立ち上げ、"vi-admin" でログオンします。 または Linux(ゲスト OS)を立ち上げ、"root"でログオンします。
- 2. インストーラパッケージ内の"snvam\_vma\_*xxxxxx*.zip"ファイルを適当なディレクトリ に解凍します。ここでは、"/tmp/alivemonitor"を解凍先のディレクトリとして示します。
	- > cd /tmp/alivemonitor
	- > sudo unzip snvam\_vma\_*xxxxxx*.zip
- 3. まず、「Connector for Manager」をインストールします。 次のコマンドを実行してください。
	- > sudo /tmp/alivemonitor/Ext/SNVMC/setup.sh -i
- 4. 次に、「Alive Monitor 」をインストールします。

次のコマンドを実行してください。

- > sudo /tmp/alivemonitor/setup.sh –i
- 5. 解凍先のディレクトリを削除します。

> cd /tmp

Alive Monitor のインストール **2-13**

> sudo rm -rf /tmp/alivemonitor

- 6. システムの再起動を行います。
- 7. システム再起動後[、バージョン確認方法](#page-49-0)(P[.3-2\)](#page-49-0)を実施してください。Alive Monitor のバ ージョンが表示されれば、インストールは正常に終了しています。

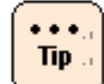

次の二つのディレクトリにインストールされます。 /opt/hitachi/snv-cm/ /opt/hitachi/snv-am/

以上で Alive Monitor のインストールは終了です。

# アップグレード

**Note** 

Alive Monitor のアップグレード方法について説明します。

● Linux(ゲスト OS)を使用する場合

- VMware 版 Alive Monitor [をアップグレードする場合](#page-43-0) (P[.2-16\)](#page-43-0) を実施してください。
- インストールパッケージ「snvam\_vma\_*xxxxxx*.zip」は、「snvam\_l\*.zip」 に読み替えてください。
- ログインするユーザは、vi-admin ではなく root で、ログインしてください。
- コマンドは、sudo コマンドで root 権限を付与する必要はありません。
- Windows 版 Alive Monitor [をアップグレードする場合](#page-42-0) (P[.2-15\)](#page-42-0)
- Linux 版 Alive Monitor [をアップグレードする場合](#page-42-1) (P[.2-15\)](#page-42-1)
- VMware 版 Alive Monitor [をアップグレードする場合](#page-43-0) (P.2-16)

#### <span id="page-42-0"></span>**Windows** 版 **Alive Monitor** をアップグレードする場合

Windows 版 Alive Monitor のアップグレードは、「Windows 版 [Alive Monitor](#page-29-0) をインストー [ルする場合」](#page-29-0)(P[.2-2\)](#page-29-0)と同じ手順を実行してください。

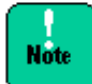

Windows版Alive Monitorのダウングレードはできません。ダウングレードをしたい場合は、 一旦アンインストールの上、インストールして下さい。

## <span id="page-42-1"></span>**Linux** 版 **Alive Monitor** をアップグレードする場合

Linux 版 Alive Monitor のアップグレードは、「Linux 版 Alive Monitor [をインストールする](#page-34-0) [場合」](#page-34-0)(P[.2-7\)](#page-34-0)と同じ手順を実行してください。 なお、実行する際は、手順 3 と手順 4 の「setup.sh -i」を「setup.sh -U」に読み替え実行し てください。

Alive Monitor のインストール **2-15**

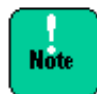

Linux 版 Alive Monitor のダウングレードはできません。ダウングレードをしたい場合は、 一旦アンインストールの上、インストールして下さい。

# <span id="page-43-0"></span>**VMware** 版 **Alive Monitor** をアップグレードする場合

VMware 版 Alive Monitor のアップグレードは、「VMware 版 Alive Monitor [のインストール」](#page-40-0) (P[.2-13\)](#page-40-0)を実行してください。 なお、実行する際は、手順 3 と手順 4 の「setup.sh -i」を「setup.sh -U」に読み替え実行し てください。

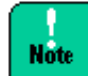

VMware 版 Alive Monitor のダウングレードはできません。ダウングレードをしたい場合は、 一旦アンインストールの上、インストールして下さい。

**2-16** Alive Monitor のインストール

# アンインストール

**Note** 

Alive Monitor のアンインストール方法について説明します。

● Linux(ゲスト OS)を使用する場合

- VMware 版 Alive Monitor [をアンインストールする場合](#page-46-1) (P[.2-19\)](#page-46-1) を実施してください。
- インストールパッケージ「snvam\_vma\_*xxxxxx*.zip」は、「snvam\_l\*.zip」 に読み替えてください。
- ログインするユーザは、vi-admin ではなく root で、ログインしてください。
- コマンドは、sudo コマンドで root 権限を付与する必要はありません。
- Windows 版 Alive Monitor [をアンインストールする場合](#page-44-0) (P[.2-17\)](#page-44-0)
- Linux 版 Alive Monitor [をアンインストールする場合](#page-46-0) (P[.2-19\)](#page-46-0)
- VMware 版 Alive Monitor [をアンインストールする場合](#page-46-1) (P.2-19)

### <span id="page-44-0"></span>**Windows** 版 **Alive Monitor** をアンインストールする場合

Windows 版 Alive Monitor のアンインストール方法について説明します。

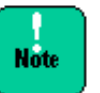

Windows の「プログラムと機能」には「alive monitor」と「connector for manager」が 表示されます。必ず、「alive Monitor」からアンインストールを実行してください。

- 1. Windows を立ち上げ、"Administrator" でログオンします。
- 2. コントロールパネルの「プログラムと機能」を開きます。

Alive Monitor のインストール **2-17**

3. 次の画面が表示されたら「alive monitor」を選択して、「アンインストール」ボタンをク リックします。

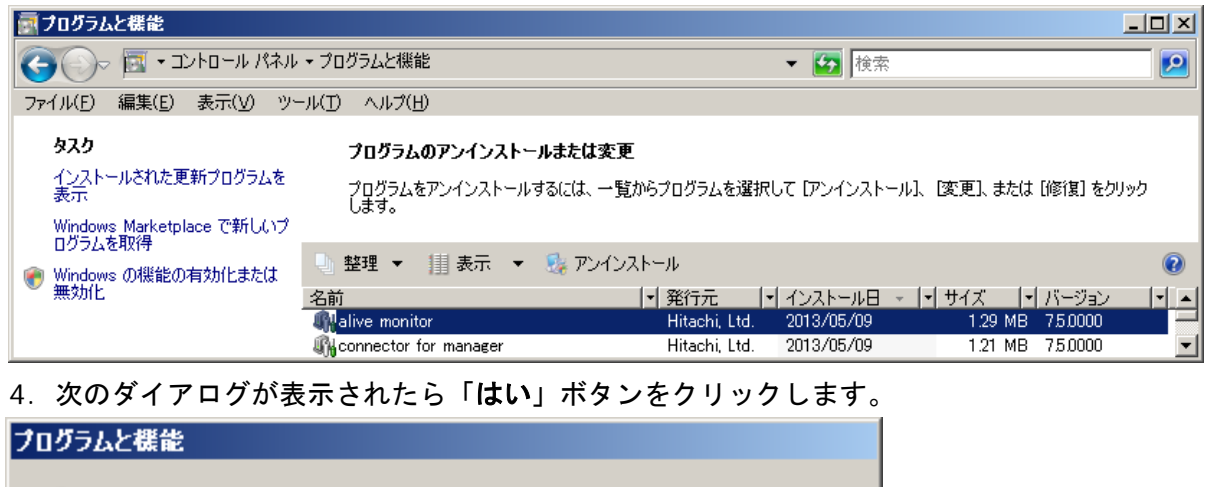

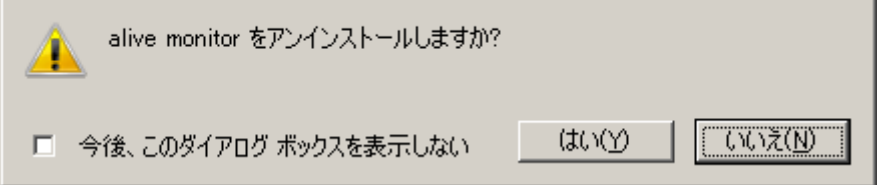

5. アンインストールされます。続けて、「connector for manager」を選択して、「アンイ ンストール」ボタンをクリックします。

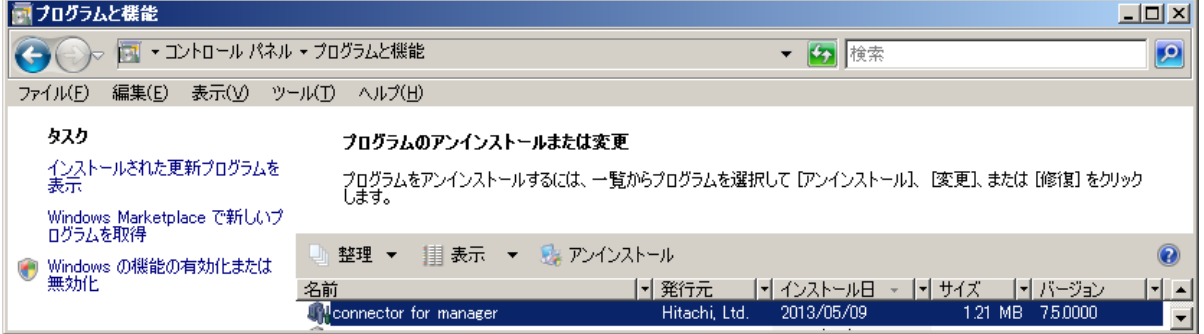

6. 次のダイアログが表示されたら「はい」ボタンをクリックします。

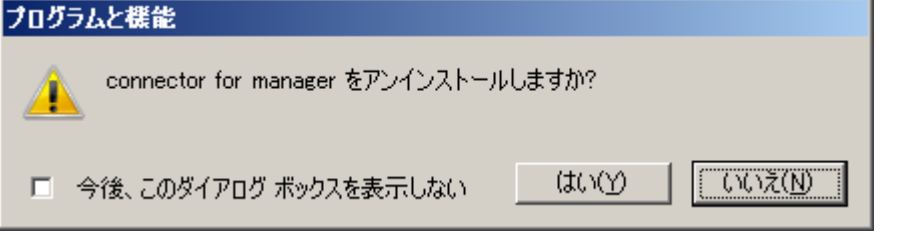

- 7. システムの再起動を行います。
- **2-18** Alive Monitor のインストール

8. システム再起動後[、バージョン確認方法](#page-49-0)(P[.3-2\)](#page-49-0)を実施してください。Alive Monitor のバ ージョンが表示されなければ、アンインストールは正常に終了しています。

以上で Alive Monitor のアンインストールは終了です。

### <span id="page-46-0"></span>**Linux** 版 **Alive Monitor** をアンインストールする場合

Linux 版 Alive Monitor のアンインストール方法について説明します。

- 1. Linux を立ち上げ、"root" でログオンします。
- 2. コマンドラインから次のコマンドを入力します。 "rpm -e hsnvam"
- 3. 続けて、コマンドラインから次のコマンドを入力します。 "rpm -e hsnvcm"
- 4. システムの再起動を行います。
- 5. システム再起動後[、バージョン確認方法](#page-49-0)(P[.3-2\)](#page-49-0)を実施してください。Alive Monitor のバ ージョンが表示されなければ、アンインストールは正常に終了しています。

以上で Alive Monitor のアンインストールは終了です。

### <span id="page-46-1"></span>**VMware** 版 **Alive Monitor** をアンインストールする場合

VMware 版 Alive Monitor のアンインストール方法について説明します。

1. vMA を立ち上げ、"vi-admin" でログオンします。

または Linux(ゲスト OS)を立ち上げ、"root"でログオンします。

- 2. コマンドラインから次のコマンドを入力します。 "sudo rpm -e hsnvam"
- 3. 続けて、コマンドラインから次のコマンドを入力します。 " sudo rpm -e hsnvcm"
- 4. システムの再起動を行います。
- 5. システム再起動後[、バージョン確認方法](#page-49-0)(P[.3-2\)](#page-49-0)を実施してください。Alive Monitor のバ ージョンが表示されなければ、アンインストールは正常に終了しています。

以上でアンインストールは終了です。

Alive Monitor のインストール **2-19**

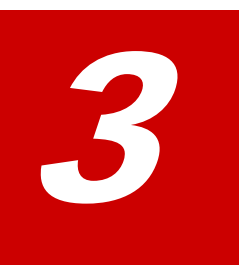

# **Alive Monitor** の操作方法

- この章では、Alive Monitor の操作方法について説明します。
- ロ [バージョン確認方法](#page-49-0)
- □ GUI 画面の説明[\(Windows\)](#page-51-0)
- □ monitoring [機能用画面の操作](#page-56-0)
- □ CLI コマンドの説明[\(Linux/VMware\)](#page-57-0)
- □ CLI コマンドの操作[\(Linux/VMware\)](#page-61-0)

Alive Monitor の操作方法 **3-1**

# <span id="page-49-0"></span>バージョン確認方法

### **Windows** 版の **Alive Monitor** のバージョン確認を確認する場合

Windows 版 Alive Monitor のバージョン確認方法について説明します。

#### **Hitachi Server Navigator - Connector for Manager** のバージョン確認

- 1. コントロールパネルの「プログラムと機能」を開きます。
- 2. 名前が "connector for manager" のプログラムのバージョンの値を確認します。

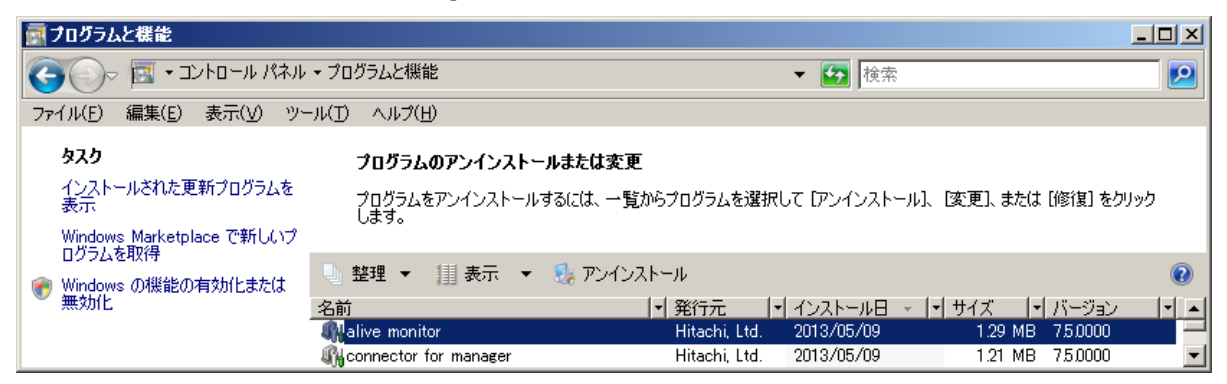

#### **Hitachi Server Navigator - Alive Monitor** のバージョン確認

- 1. コントロールパネルの「プログラムと機能」を開きます。
- 2. 名前が "alive monitor" のプログラムのバージョンの値を確認します。

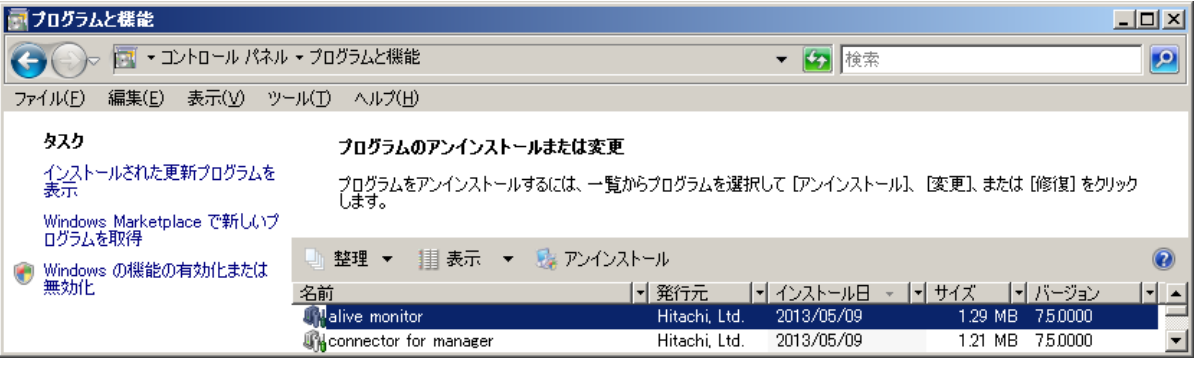

**3-2** Alive Monitor の操作方法

### **Linux** 版の **Alive Monitor** のバージョン確認を確認する場合

Linux 版 Alive Monitor のバージョン確認方法について説明します。

#### **Hitachi Server Navigator - Connector for Manager** のバージョン確認

#### 次のコマンドを実行します。

# rpm -qa | grep hsnvcm

バージョンは以下の xxxx-xx の形式で表示されます。

#### **32bit** 版 **OS** の場合

hsnvcm-xxxx-xx.i386

#### **64bit** 版 **OS** の場合

hsnvcm-xxxx-xx.x86\_64

#### **Hitachi Server Navigator - Alive Monitor** のバージョン確認

次のコマンドを実行します。

 $#$  rpm -qa | grep hsnvam

バージョンは以下の xxxx-xx の形式で表示されます。

#### **32bit** 版 **OS** の場合

hsnvam-xxxx-xx.i386

#### **64bit** 版 **OS** の場合

hsnvam-xxxx-xx.x86\_64

Alive Monitor の操作方法 **3-3**

### **VMware** 版 **Alive Monitor** のバージョンを確認する場合

VMware 版 Alive Monitor のバージョン確認方法について説明します。

#### **Hitachi Server Navigator - Connector for Manager** のバージョン確認

次のコマンドを実行します。

> rpm -qa | grep hsnvcm

バージョンは以下の xxxx-xx の形式で表示されます。

hsnvcm-xxxx-xx

#### **Hitachi Server Navigator - Alive Monitor** のバージョン確認

次のコマンドを実行します。

> rpm -qa | grep hsnvam

バージョンは以下の xxxx-xx の形式で表示されます。

hsnvam-xxxx-xx

# <span id="page-51-0"></span>**GUI** 画面の説明**(Windows)**

### **GUI** の起動

GUI を起動するには、デスクトップ上に作成された「Hitachi Server Navigator」のショート カットを実行してください。

#### **GUI** 起動時画面

GUI の起動画面について説明します。

**3-4** Alive Monitor の操作方法

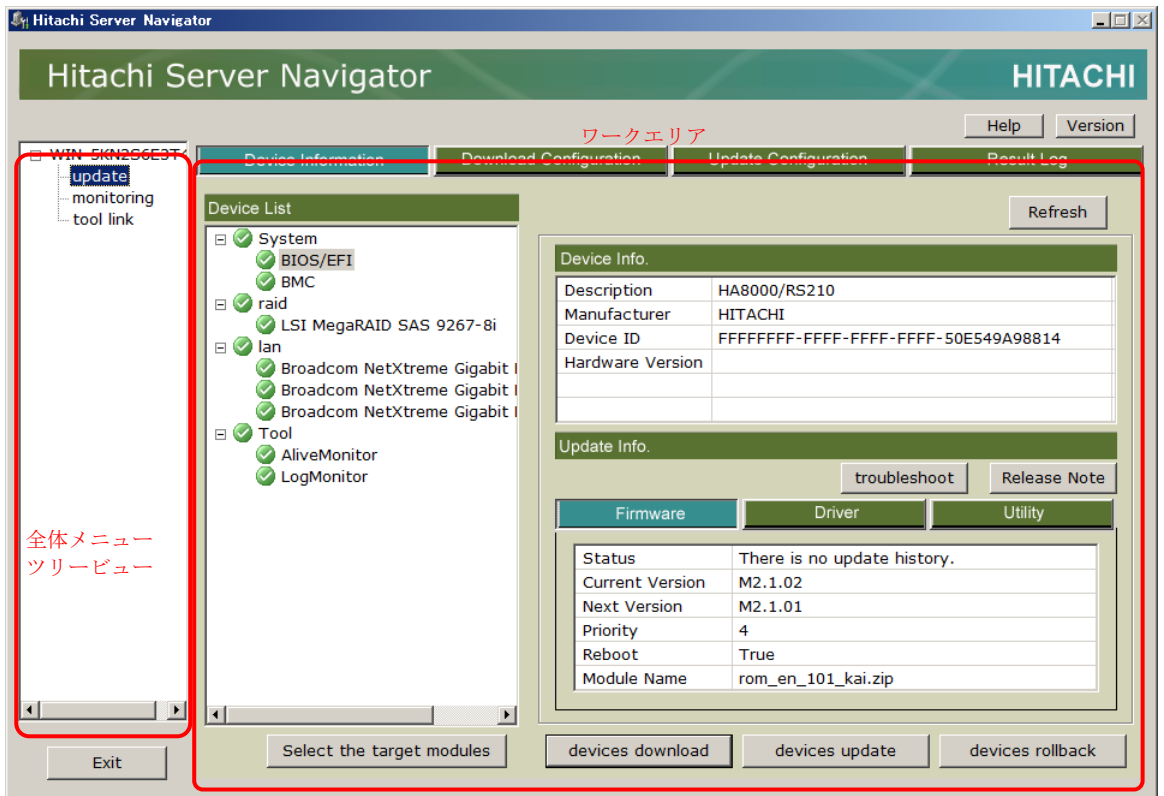

#### 全体メニューツリービュー

コンピュータ名称と Hitachi Server Navigator の各機能(update、monitoring、tool link) がメニュー表示されます。メニューに表示された機能の名称をクリックすることで、機能を切 り替えることが可能です。Update Manager GUI 起動時はupdate機能がデフォルトで選択さ れます。

● update メニュー

update 機能用 GUI 画面に切り替わります。(Alive Monitor の設定では使用しません)

● monitoring メニュー

[monitoring](#page-54-0) 機能用画面に切り替わります。

● tool link メニュー

tool link 機能用 GUI 画面に切り替わります。(Alive Monitor の設定では使用しません)

ワークエリア

全体メニューツリービューで選択された機能に対応する内容が表示されます。

#### **Exit** ボタン

GUI を終了します。「**ESC**」キーで代替可能です。

Alive Monitor の操作方法 **3-5**

Exit ボタンを押下すると確認ダイアログが表示され、「はい」を選択することにより、GUI を 終了します。 「いいえ」を選択すると元の画面に戻ります。

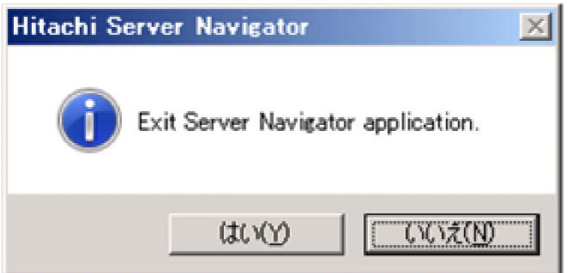

#### **Help** ボタン

「Hitachi Server Navigator ユーザーズガイド Update Manager 機能」を表示します。

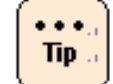

表示には Adobe Reader が必要です。

### **Version** ボタン

バージョン情報ダイアログ画面を表示します。

本ダイアログ画面に Update Manager のバージョン情報を表示します。「**Return**」ボタンま たは「**ESC**」キーで元の画面に戻ります。

**3-6 Alive Monitor の操作方法** 

### <span id="page-54-0"></span>**monitoring** 機能用画面

全体メニューツリービューの「monitoring」に対応する、monitoring 機能の操作画面です。 Alive Monitor 機能に関する設定を行うことが可能です。

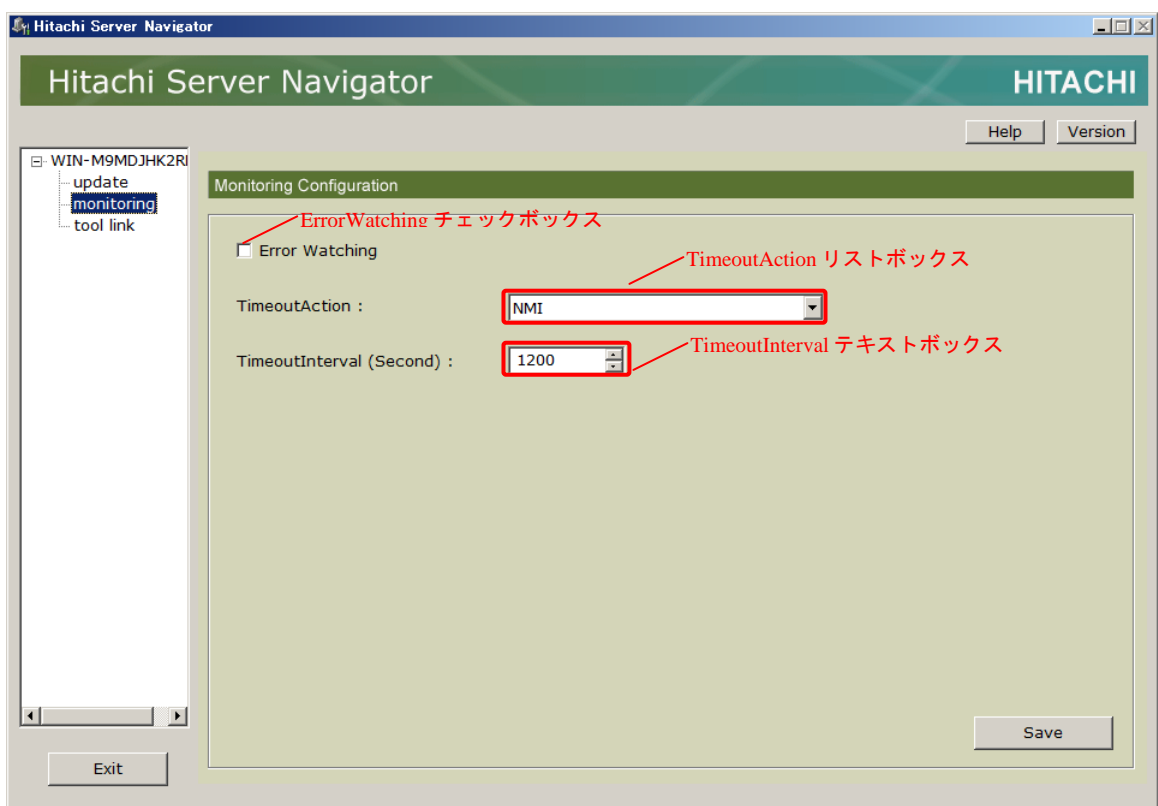

#### **ErrorWatching** チェックボックス

Alive Monitor を使用した、システム装置(BMC)とのキープアライブによる OS ハングアップ の検出の有無を設定します。

チェックが入っている状態では、システム装置(BMC)とのキープアライブによる OS ハングア ップの検出を行ないます。初期状態はチェックが入っていない状態です。

#### <span id="page-55-1"></span>**TimeoutAction** リストボックス

システム装置(BMC)とのキープアライブによる OS ハングアップの検出時に行なうアクション をドロップダウンリストで選択します。

以下に TimeoutAction リストボックスで選択可能なアクションを表記します。初期状態は NMI です。

<span id="page-55-0"></span>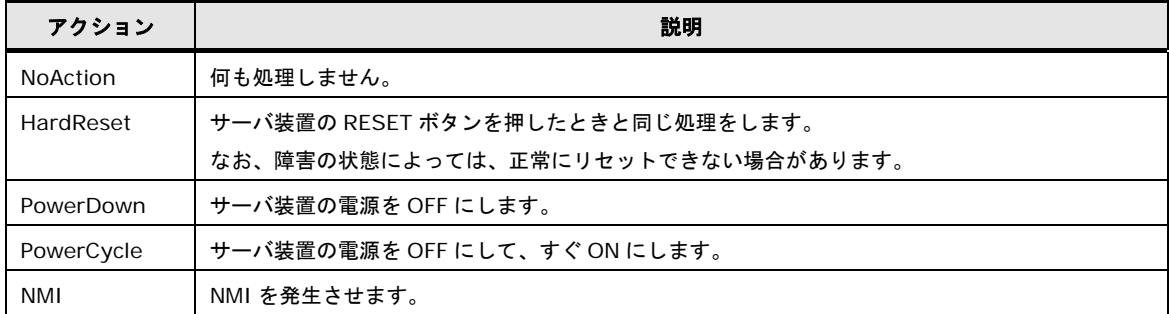

#### **TimeoutInterval** テキストボックス

システム装置(BMC)とのキープアライブの間隔を設定します。 60~3600(秒)の値が設定可能です。初期状態は 1200(秒)です。

#### **Save** ボタン

monitoring 機能用画面で設定した情報を保存します。「**ENTER**」キーで代替可能です。

確認ダイアログが表示され、「はい」を選択することにより、設定した情報が保存されます。 「いいえ」を選択すると monitoring 機能用画面に戻ります。

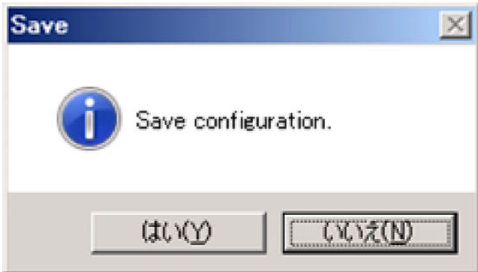

**3-8** Alive Monitor の操作方法

# <span id="page-56-0"></span>**monitoring** 機能用画面の操作

監視機能設定の操作について説明します。

下記手順で、Alive Monitor の設定を行なうことが可能です。

- 1. 全体メニューツリービューの「monitoring」をクリックして、ワークエリアを GUI の監視 機能設定画面に切り替えます。
- 2. Alive Monitor を有効にするには、ErrorWatching チェックボックスにチェックマークが 付いている必要があります。チェックマークが付いていない場合は、チェックボックスを クリックしてチェックマークを付けます。
- 3. TimeoutAction リストボックスから[、アクション](#page-55-0)(P[.3-8\)](#page-55-1)を選択します。
- 4. TimeoutInterval テキストボックスで、システム装置(BMC)とのキープアライブの間隔を 設定します。
- 5. **Save** ボタンをクリックすると 2.~4.で変更した設定が保存されます。

Alive Monitor の操作方法 **3-9**

# <span id="page-57-0"></span>**CLI** コマンドの説明**(Linux/VMware)**

CLI コマンドについて説明します。

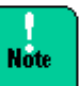

- Linux/VMware 版 CLI コマンドは、"/opt/hitachi/snv/bin/" 以下にインストールされ ています。
- 環境変数\$PATH に"/opt/hitachi/snv/bin/"を追加するか、絶対パスでコマンドを実行 してください。
- VMware 版 CLI コマンドは、各コマンドを sudo コマンドで root 権限を付与して実行し てください。
- ESXi 環境では、OS ハングアップ検出はサポートしていません。

# コマンド一覧

以下に Alive Monitor の設定に使用するコマンドの一覧を表記します。

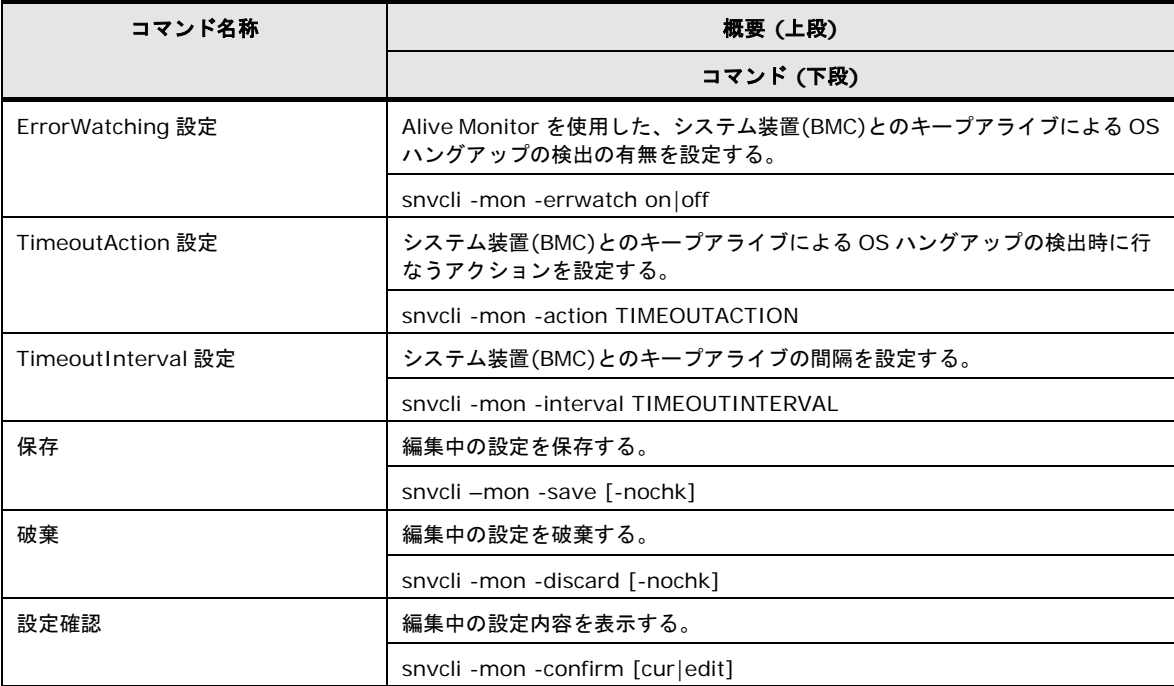

**3-10 2000 2000 2000 2000 2000 2000 Alive Monitor の操作方法** 

# コマンド詳細

### **ErrorWatching** 設定

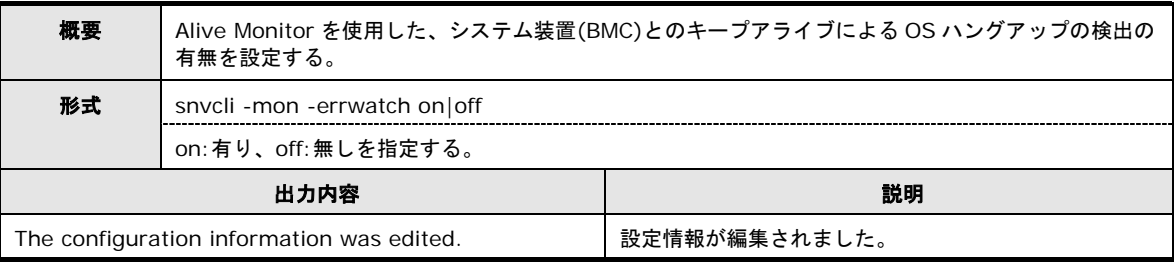

#### <span id="page-58-0"></span>**TimeoutAction** 設定

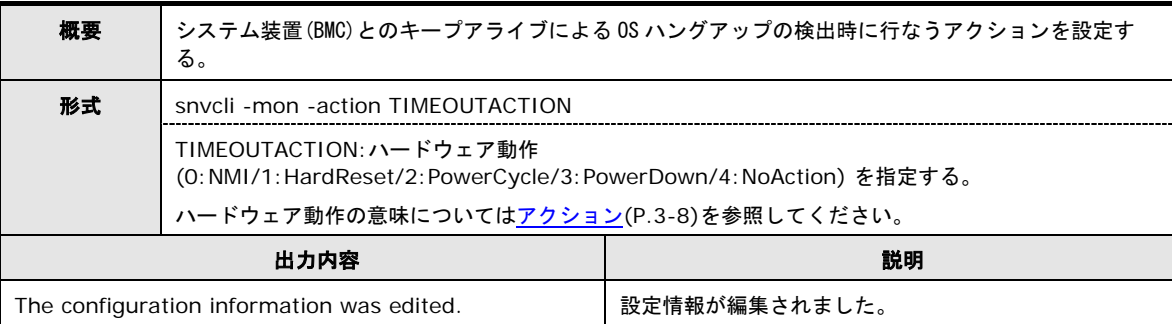

#### **TimeoutInterval** 設定

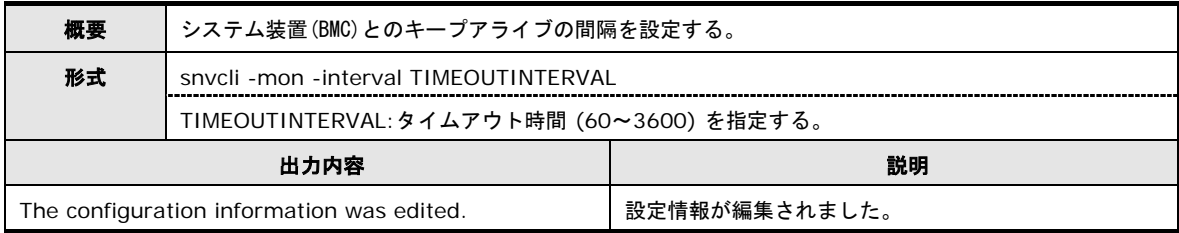

Alive Monitor の操作方法 **3-11**

### 保存

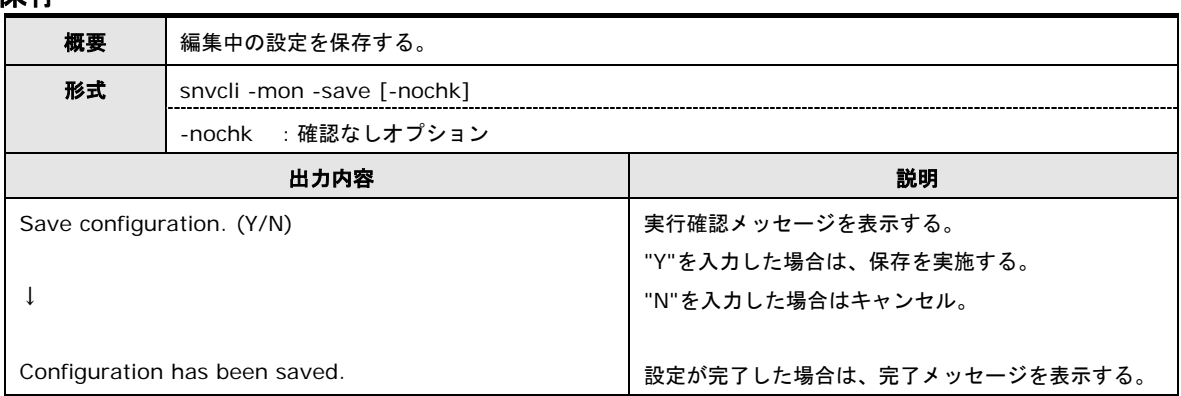

#### 破棄

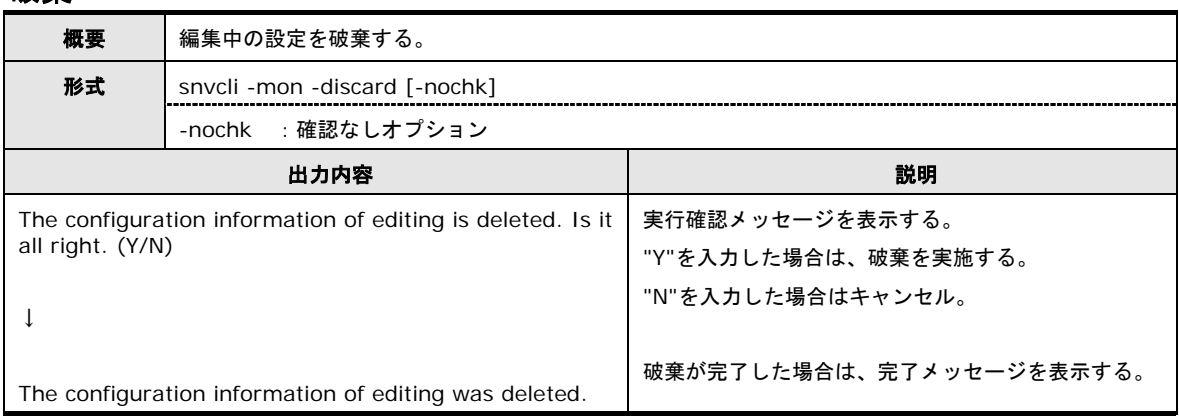

### 設定確認

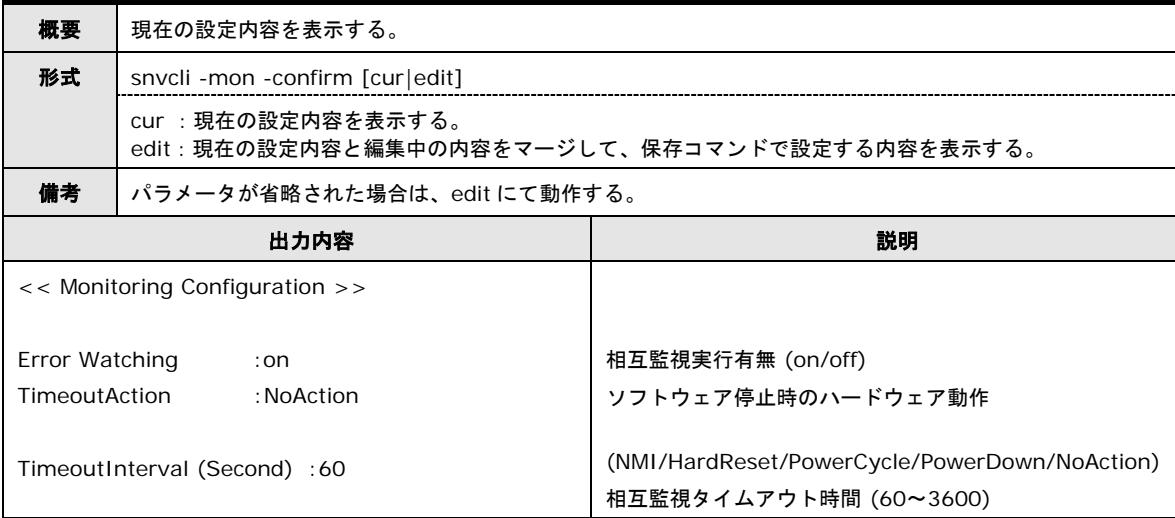

### コマンドメッセージ一覧

#### 以下に CLI コマンド実行時に出力されるメッセージの一覧を表記します。

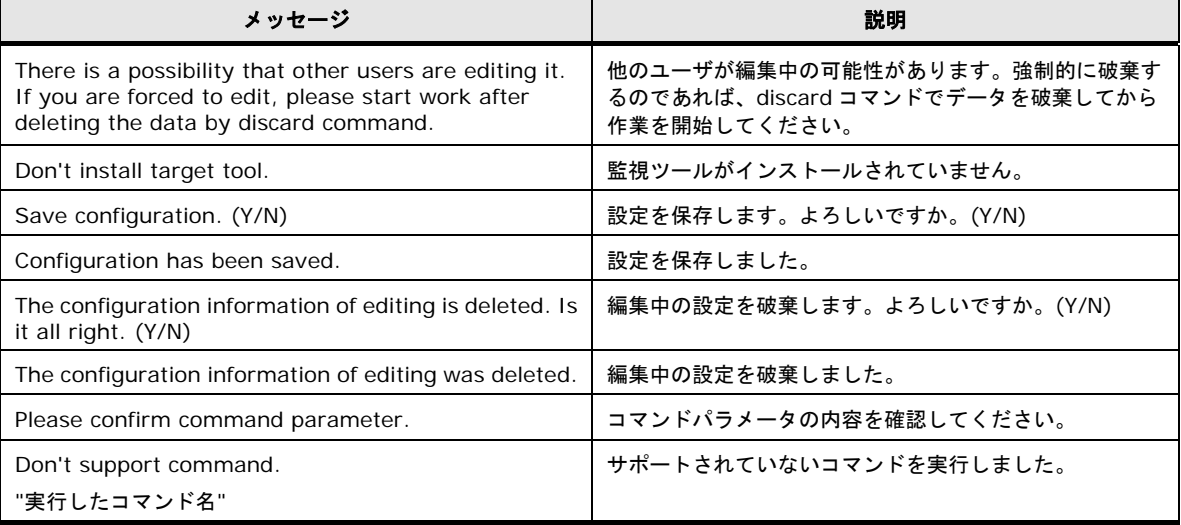

Alive Monitor の操作方法 **3-13**

# <span id="page-61-0"></span>**CLI** コマンドの操作**(Linux/VMware)**

CLI コマンドの操作について説明します。

下記手順で、Alive Monitor の設定を行なうことが可能です。

- 1. CLI コマンドで設定中の情報があるか以下のコマンドで確認します。
	- # **snvcli -mon -confirm** << Monitoring Configuration >> Error Watching : on TimeoutAction :NoAction TimeoutInterval (Second) :60 # 表示例です 編集中の設定が有る場合は以下のメッセージが表示されます There is a possibility that other users are editing it. If you are forced to edit, please start work after deleting the data by discard command.
- 2. 編集中の設定がある場合は以下の破棄コマンドを実行します。
	- # **snvcli -mon -discard**

The configuration information of editing is deleted. Is it all right. (Y/N) Y を入力してください The configuration information of editing was deleted.The configuration information was saved. #

3. Alive Monitor を有効にするには、ErrorWatching 設定を有りにする必要があります。 ErrorWatching 設定が無しの場合は、以下のコマンドを実行します。

# **snvcli -mon -errwatch on** The configuration information was edited. #

4. TimeoutAction設定コマンドでシステム装置(BMC)とのキープアライブの間隔を設定しま す。**TIMEOUTACTION** の値については「[TimeoutAction](#page-58-0) 設定 」(P[.3-11\)](#page-58-0)を参照してく ださい。

```
# snvcli -mon -action TIMEOUTACTION
0~4 を入力してください
The configuration information was edited.
#
```
5. TimeoutInterval 設定コマンドで、システム装置(BMC)とのキープアライブの間隔を設定 します。

```
# snvcli -mon -interval TIMEOUTINTERVAL
The configuration information was edited.
# 
                                           60~3600 を入力してください
```
6. 保存コマンドを実行すると 3.~5.で変更した設定が保存されます。

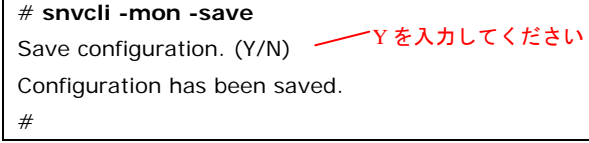

**3-14** Alive Monitor の操作方法

A

# 付録

この付録では、メッセージと SNMP トラップを通知するための設定例について説明します。

- □ メッセージー覧
- ロ SNMP [トラップ通知設定](#page-65-0)
- [サービス一覧](#page-67-0)
- □ [BIOS](#page-67-1) 設定
- □ Windows [環境でコマンドラインを利用する方法](#page-68-0)

# <span id="page-63-0"></span>メッセージ一覧

Alive Monitor が出力するイベントログ(Windows の場合)と syslog(Linux/VMware の場合) のメッセージ一覧について説明します。

# イベントログ・**syslog** のメッセージ一覧

イベントログ・syslog に出力するメッセージの一覧を次に表記します。

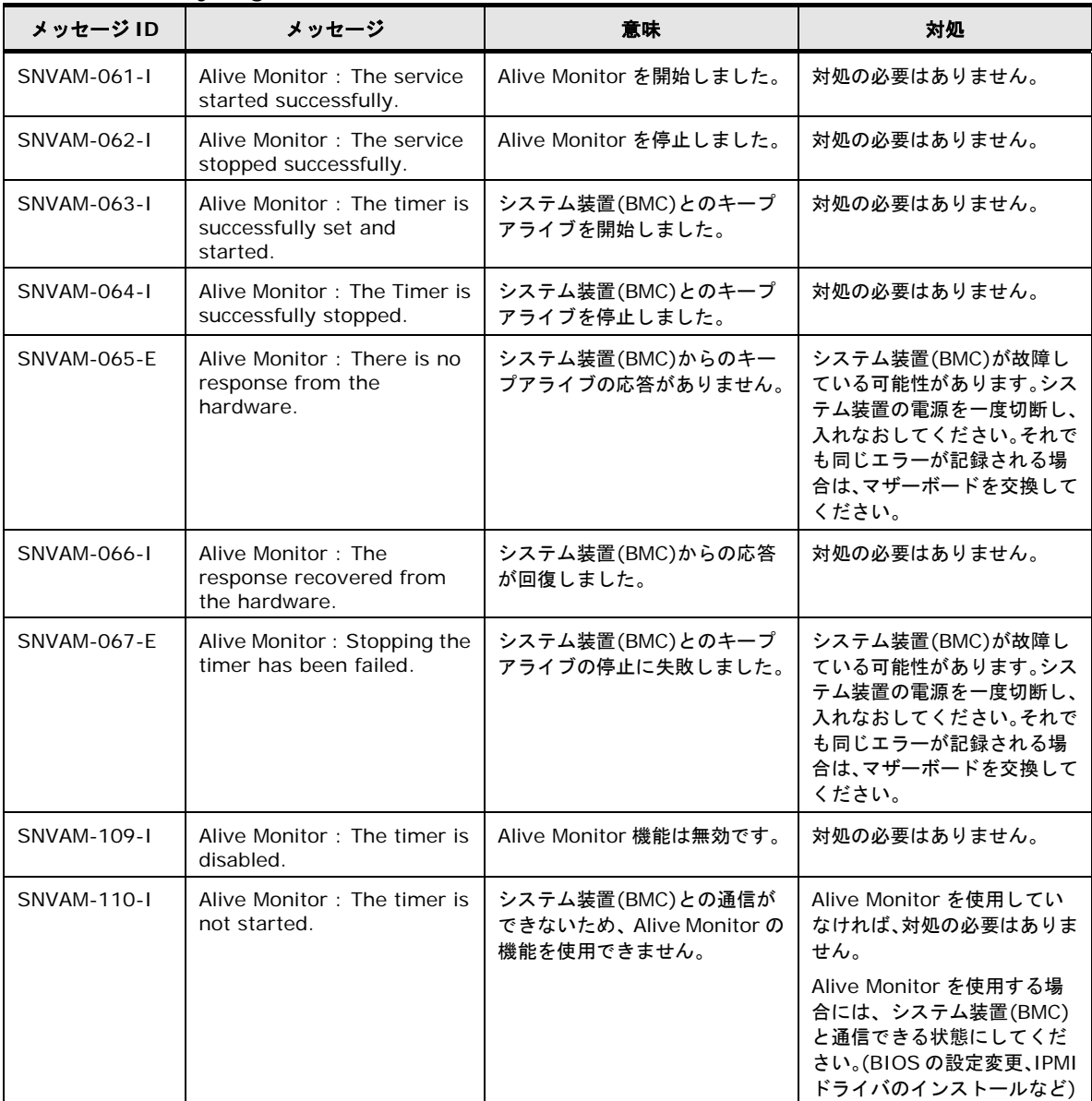

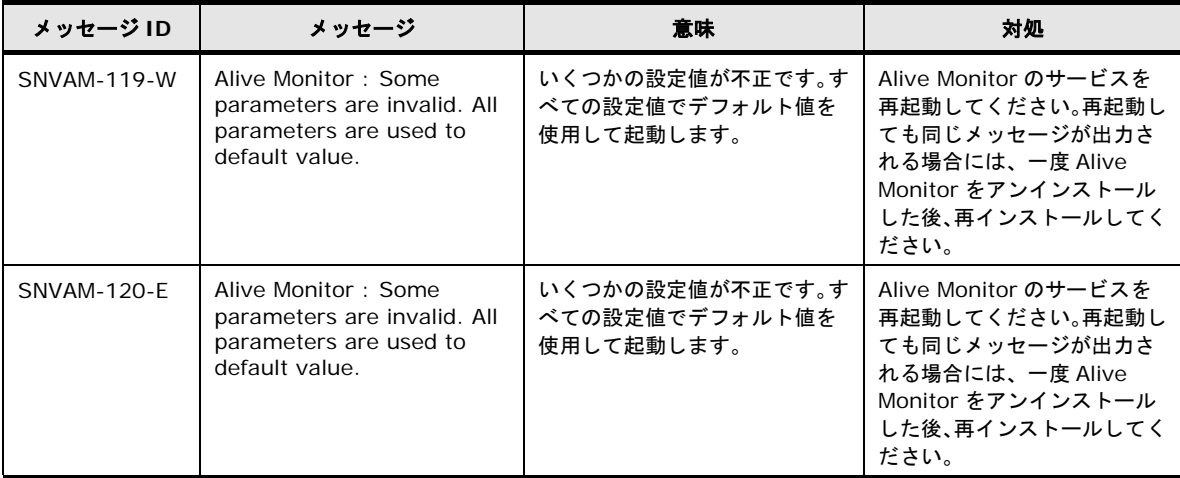

# <span id="page-65-0"></span>**SNMP** トラップ通知設定

Alive Monitor がイベントログ(Windows の場合)や syslog(Linux/VMware の場合)に出力し たメッセージを他のホストに SNMP トラップとして通知するための設定例について説明しま す。

## イベントログ**(Windows)**を **SNMP** トラップとして通知する

Windows の SNMP サービスを使用する方法を説明します。

- 1. SNMP サービスをインストールする 管理ツールの[サーバマネージャ]の[機能]から、SNMP サービスをインストールします(す でにインストールされている場合は不要です)。
- 2. Dos プロンプトから次のコマンドを実行してください。 > reg add HKLM\SYSTEM\CurrentControlSet\services\SNMP\Parameters\TrapConfiguration /f  $\ddot{\phantom{1}}$
- 3. 構成ファイルを作成する

次の内容のファイルを作成します。

#pragma ADD Application "SNVAM Trace" 1

#pragma ADD Application "SNVAM Trace" 2

#pragma ADD\_TRAP\_DEST *<*コミュニティ名*> <*通知先ホスト *IP* アドレス*>*

4. 構成ファイルを登録する

コマンドプロンプトで次のコマンドを実行します。指定するファイルは、上記で作成したフ ァイルです。

```
> evntcmd <ファイル名>
>
```
この方法を使用した場合の OID は次の通りです。

1.3.6.1.4.1.311.1.13.1.11.83.78.86.65.77.32.84.114.97.99.101

# **syslog(Linux/VMware)**を **SNMP** トラップとして通知する

Linux/VMware の net-snmp を使用する方法を説明します。

1. net-snmp のインストール

net-snmp パッケージをインストールします(すでにインストールされている場合は不要で す)。

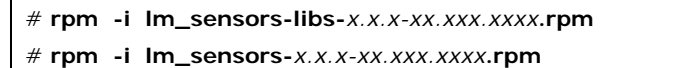

- # **rpm -i net-snmp-libs-***x.x.x-xx.xxx.xxxx***.rpm**
- # **rpm -i net-snmp-***x.x.x-xx.xxx.xxxx***.rpm**
- # **rpm -i net-snmp-utils-***x.x.x-xx.xxx.xxxx***.rpm**
- # **chkconfig snmpd on**
- #
- 2. SNMP トラップの通知設定

/etc/snmp/snmpd.conf に次の設定を追加します。

syslog の出力先(/var/log/messages)を変更している場合、適宜変更してください。

```
trapsink <通知先ホスト IP アドレス> <コミュニティ名>
createUser _internaluser MD5 "internalpass"
iquerySecName _internaluser
rwuser _internaluser
logmatch SNV-AM /var/log/messages 60 Alive Monitor
notificationEvent AliveMonitor 1.3.6.1.4.1.116.7.35.5.2.1.40
monitor -u _internaluser -S -D -r 10 -I -e AliveMonitor LogMatchMonitor01 -i logMatchRegEx.1 logMatchCounter.1 != 0
```
3. SELinux 設定の確認

SELinux を有効にしている場合、SNMP トラップを他のホストに送信できるように /etc/snmpd/snmpd.conf のコンテキストを確認し、必要に応じて変更してください。

※SELinux を無効にしている場合は不要です。

4. SNMP サービス(再)起動

SNMP サービスを再起動します。

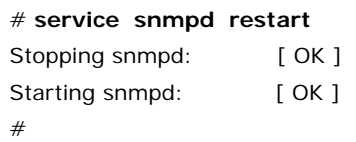

#### この方法を使用した場合の OID は次の通りです。

1.3.6.1.4.1.116.7.35.5.2.1.40

# <span id="page-67-0"></span>サービス一覧

Alive Monitor に関するサービスの一覧です。

<Windows の場合>

HSNVAM

<Linux/VMware の場合>

hsnvamon

# <span id="page-67-1"></span>**BIOS** 設定

Alive Monitor 機能を使用するには、BIOS 設定で、Server Mgmt メニューの IPMI Object を Enabled にしてください。

HA8000 (~2012 年 11 月モデル)で は、IPMI Object の初期値は Disabled のため、Enabled に変更が必要です。

HA8000 (2013 年 6 月~モデル)では、IPMI Object の初期値は Enabled のためそのままご 使用いただけます。

**Note** 

BS500、BS2000 では Enabled で固定なため、設定の必要はありません。

# <span id="page-68-0"></span>**Windows** 環境でコマンドラインを利用する方法

#### 監視設定取得

#### 概要

GUI では、以下の処理を実行します。

1. 監視設定項目取得

監視設定項目を監視 CIM Provider から取得します。

#### サンプルソースの処理内容詳細

サンプルソースでは、GUI と同様の処理を実行します。

- (1) 監視設定項目取得
	- 1. 設定項目名称に"ErrorWatching"、"TimeoutAction"、"TimeoutInterval"をそれぞ れ設定して値取得メソッドを実行し、設定値と型を取得する
	- 2. メソッド実行結果が正常の場合、設定値と型を取得する
		- メソッド実行結果が異常の場合、メソッド実行結果を表示して監視設定項目取得処理 を終了する
	- 3. メソッド実行結果を表示する

```
(1)
1.
2.
3.
       ' 監視設定取得: prtAliveMonitorSetting.vbs
     Option Explicit
     Dim objWMIService, objShare
     Dim objInParam, objOutParams
     Dim ParameterList(2), Parameter
     Dim strComputer
       ' スクリプトに引数がない場合はローカルホスト、ある場合は第 1 引数を接続先ホスト名とする
     If WScript.Arguments.Count = 0 Then
         strComputer = "Else
          strComputer = WScript.Arguments.Item(0)
     End If
      ' 監視設定項目リスト作成
     ParameterList(0) = "ErrorWatching"
     ParameterList(1) = "TimeoutAction"
     ParameterList(2) = "TimeoutInterval"
      ' root/cimv2 に接続
     Set objWMIService = GetObject("winmgmts:\\" & strComputer & "\root\CIMV2")
     ' 監視 CIM Provider クラスを取得
     Set objShare = objWMIService.Get("HITACHI_ToolServiceWD")
       ' 監視設定項目取得
     For Each Parameter In ParameterList
           ' 値取得メソッドのパラメータセットを取得
         Set objInParam = objShare.Methods_("GetParameter").inParameters.SpawnInstance_()
           ' 監視設定項目 ErrorWatching, TimeoutAction, TimeoutInterval
         obiInParam.Properties .Item(\tilde{N}Name") = Parameter
            ' 値取得メソッドを実行して戻り値を取得
         Set objOutParams = objWMIService.ExecMethod("HITACHI_ToolServiceWD", "GetParameter", objInParam)
            ' メソッド実行結果が正常の場合
         If Hex(objOutParams. ReturnValue) = &H0 Then
               ' 設定値を表示
            Wscript.echo Parameter & " Value: " & objOutParams.Value
               ' 型を取得
            Wscript.echo Parameter & " Type: " & objOutParams. Type
               ' メソッド実行結果を表示
         Wscript.echo "ReturnValue GetParameter " & Parameter & ": " & Hex(objOutParams.ReturnValue)
           ' メソッド実行結果が異常の場合
      Else
      ' メソッド実行結果を表示
            Wscript.echo "ReturnValue GetParameter " & Parameter & ": " & Hex(objOutParams.ReturnValue)
              処理終了
            Set objOutParams = Nothing Set objInParam = Nothing
             Set objShare = Nothing
              Set objWMIService = Nothing
             WScript.Quit
          End If
     Next
     Set objOutParams = Nothing
     Set objInParam = Nothing
     Set objShare = Nothing
     Set objWMIService = Nothing
```
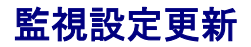

#### 概要

GUI では、以下の処理を実行します。

1. 監視設定項目更新

監視設定項目の設定値を設定し、すべての設定値が正常に設定できた場合設定値を更新す る。

#### サンプルソースの処理内容詳細

サンプルソースでは、GUI と同様の処理を実行します。

- (1) 監視設定項目設定
	- 1. 設定項目名称に"ErrorWatching"、"TimeoutAction"、"TimeoutInterval"と、設定 値に値をそれぞれ設定して値設定メソッドを実行して値を設定する
	- 2. メソッド実行結果が正常の場合、値更新メソッドを実行して値を更新する

メソッド実行結果が異常の場合、メソッド実行結果を表示して値削除メソッドを実行 して値の設定を削除し、監視設定項目設定処理を終了する

3. メソッド実行結果を表示する

```
(1)
1.
2.
3.
       ' 監視設定更新: setAliveMonitorSetting.vbs
     Option Explicit
     Dim objWMIService, objShare
     Dim objInParam, objOutParams, objClearOutParams
     Dim dicParameterList, dicParameter
     Dim strComputer
       ' スクリプトに引数がない場合はローカルホスト、ある場合は第 1 引数を接続先ホスト名とする
     If WScript.Arguments.Count = 0 Then
         strComputer = ".
     Else
         strComputer = WScript. Arguments.Item (0)End If
      ' 設定値リストを作成
     set dicParameterList = CreateObject("Scripting Dictionary")
     dicParameterList.Add "ErrorWatching", "TRUE"
     dicParameterList.Add "TimeoutAction", "NoAction"
     dicParameterList.Add "TimeoutInterval", "10"
       ' root/cimv2 に接続
     Set objWMIService = GetObject("winmgmts:\angle\" & strComputer & "\root\CIMV2")
     ' 監視 CIM Provider クラスを取得
     Set objShare = objWMIService.Get("HITACHI_ToolServiceWD")
     ' 値設定
     For Each dicParameter In dicParameterList
           .....<br>値設定メソッドを実行
         Call SetParameter(dicParameter, dicParameterList.Item(dicParameter))
           ' メソッド実行結果を表示
          Wscript.echo "ReturnValue SetParameter " & dicParameter & ": " & Hex(objOutParams.ReturnValue)
            ' メソッド実行結果が異常の場合
          If Hex(objOutParams.ReturnValue) <> &H0 Then
               ' 値削除メソッドを実行して戻り値を取得
             Set objClearOutParams = objWMIService.ExecMethod("HITACHI_ToolServiceWD", "ClearParameters")
               ' メソッド実行結果を表示
             Wscript.echo "ReturnValue ClearParameters: " & Hex(objClearOutParams.ReturnValue)
               ' 処理終了
             Set dicParameterList = Nothing
             Set objClearOutParams = NotingSet objOutParams = Nothing
              Set objInParam = Nothing
             Set objShare = Nothing Set objWMIService = Nothing
              WScript.Quit
          End If
     Next
     ' 値更新メソッドを実行して戻り値を取得
     Set objOutParams = objWMIService.ExecMethod("HITACHI_ToolServiceWD", "UpdateParameters")
       ' メソッド実行結果を表示
     Wscript.echo "ReturnValue UpdateParameters: " & Hex(objOutParams.ReturnValue)
       ' メソッド実行結果が異常の場合
     If Hex (objOutParams. ReturnValue) \Diamond &HO Then
            ' 値削除メソッドを実行して戻り値を取得
         Set objClearOutParams = objWMIService.ExecMethod("HITACHI_ToolServiceWD", "ClearParameters")
           ' メソッド実行結果を表示
         Wscript.echo "ReturnValue ClearParameters: " & Hex(objClearOutParams.ReturnValue)
           処理終了
         Set dicParameterList = Nothing
         Set objClearOutParams = Nothing
         Set objOutParams = Nothing Set objInParam = Nothing
```
```
 Set objShare = Nothing
     Set objWMIService = Nothing
     WScript.Quit
End If
Set objOutParams = Nothing
Set objInParam = Nothing
Set objShare = Nothing
Set objWMIService = Nothing
' //////////////////////////////////////////////////////////////////////////////////////
' SetParameter
  ' //////////////////////////////////////////////////////////////////////////////////////
Sub SetParameter(name, value)
 ' 値設定メソッドのパラメータセットを取得
 Set objInParam = objShare.Methods_("Setparameter").inParameters.SpawnInstance_()
    ' パラメータセットにパラメータを設定<br>' <del>『</del>』ウモロクサ
      ' 設定項目名称
    objInParam.Properties.Item("Name") = name
      ' 設定値
     objInParam.Properties_.Item("Value") = value
     ' 値設定メソッドを実行して戻り値を取得
     Set objOutParams = objWMIService.ExecMethod("HITACHI_ToolServiceWD", "SetParameter", objInParam)
End Sub
```
## 頭字語と略語

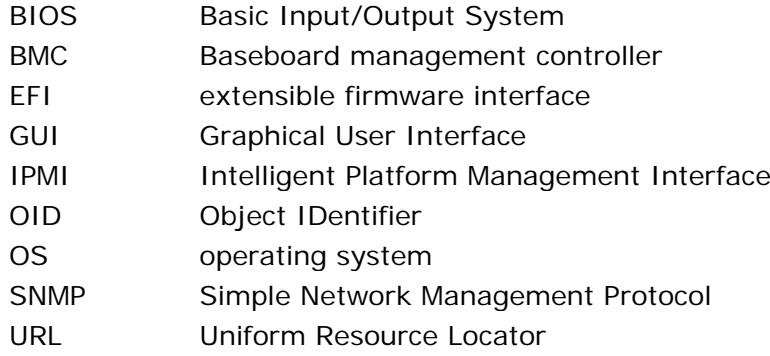

頭字語と略語 あたい インファイル エンジェント エンジェント **略語-1** 

## **@** 株式会社 日立製作所 ITプラットフォーム事業本部

〒259-1392 神奈川県秦野市堀山下1番地

[http://www.hitachi.co.jp](http://www.hitachi.co.jp/)